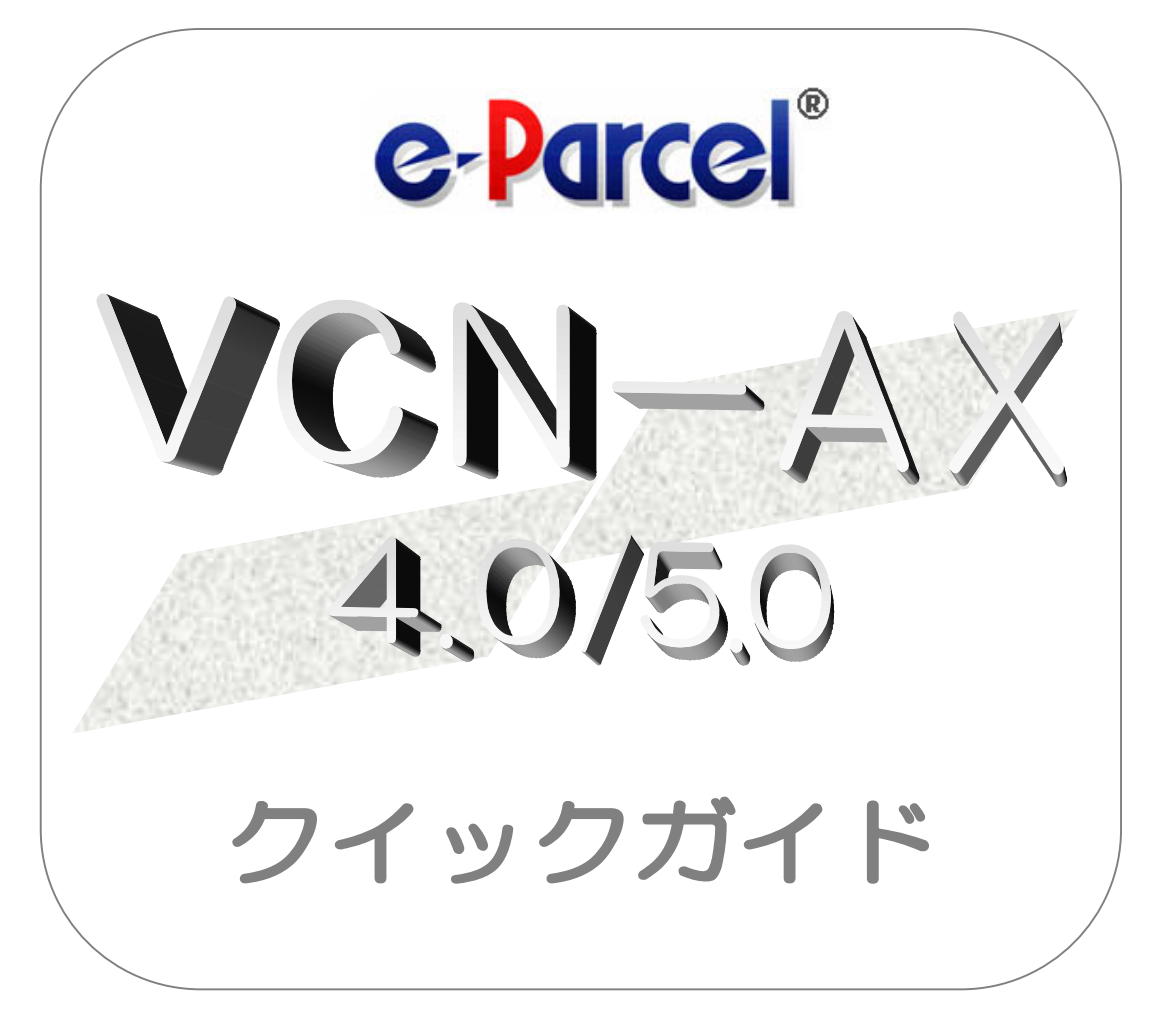

### eP e-Parcel VCN-AX 4.0.4014 / 5.0.5014

2023 年 9 月 イーパーセル株式会社

# はじめに

このたびは、e・パーセル電子宅配便サービスを導入いただき誠にありがとうございます。

#### eP e-Parcel VCN-AX 4.0/5.0 クイックガイド

このクイックガイドは、e-Parcel VCN-AX を利用開始する際に、まずこれだけは知っておきたいという機能 &設定方法を1冊にまとめたものです。e-Parcel VCN-AX クライアントソフトウェアのダウンロード・インスト ールから、ファイル/フォルダの送受信を自動化するホットフォルダ機能・オートメーション機能を動作させ るためのエントリー(送信・受信情報)設定方法までを簡単にご説明しております。初めて本製品をご利用 される際にご活用ください。

#### eP e-Parcel VCN-AX 製品コンセプト

e・パーセル製品『e-Parcel VCN-AX』 (Auto eXchange) は、顧客システムの自動化をコンセプトとして開 発された製品であり、また、e・パーセル電子宅配便サービスをお客様の業務システムの中に組み込んで 高度な利用ができるよう、様々な API をご提供いたしております。

また、e・パーセル電子宅配便ソフトウェアをご利用ユーザだけでなく、e・パーセル電子宅配便 Web ブラウ ザご利用ユーザとの相互通信も可能です。

ユーザはe-Parcelプログラムの存在を意識することなく、e・パーセル電子宅配便サービスのセキュア自動 化デジタル配送が可能となります。

※e-Parcel VCN-AX 4.5/5.0 は、大規模・高負荷対応版として VCN-AX 4.0 より分離リリースされた自動化クライ アントソフトウェアです。VCN-AX をお申込みのお客様には、ご利用状況を相談した上で、VCN-AX 4.0 または VCN-AX 5.0 いずれかをご契約時に選択いただけます。

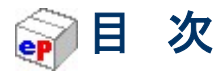

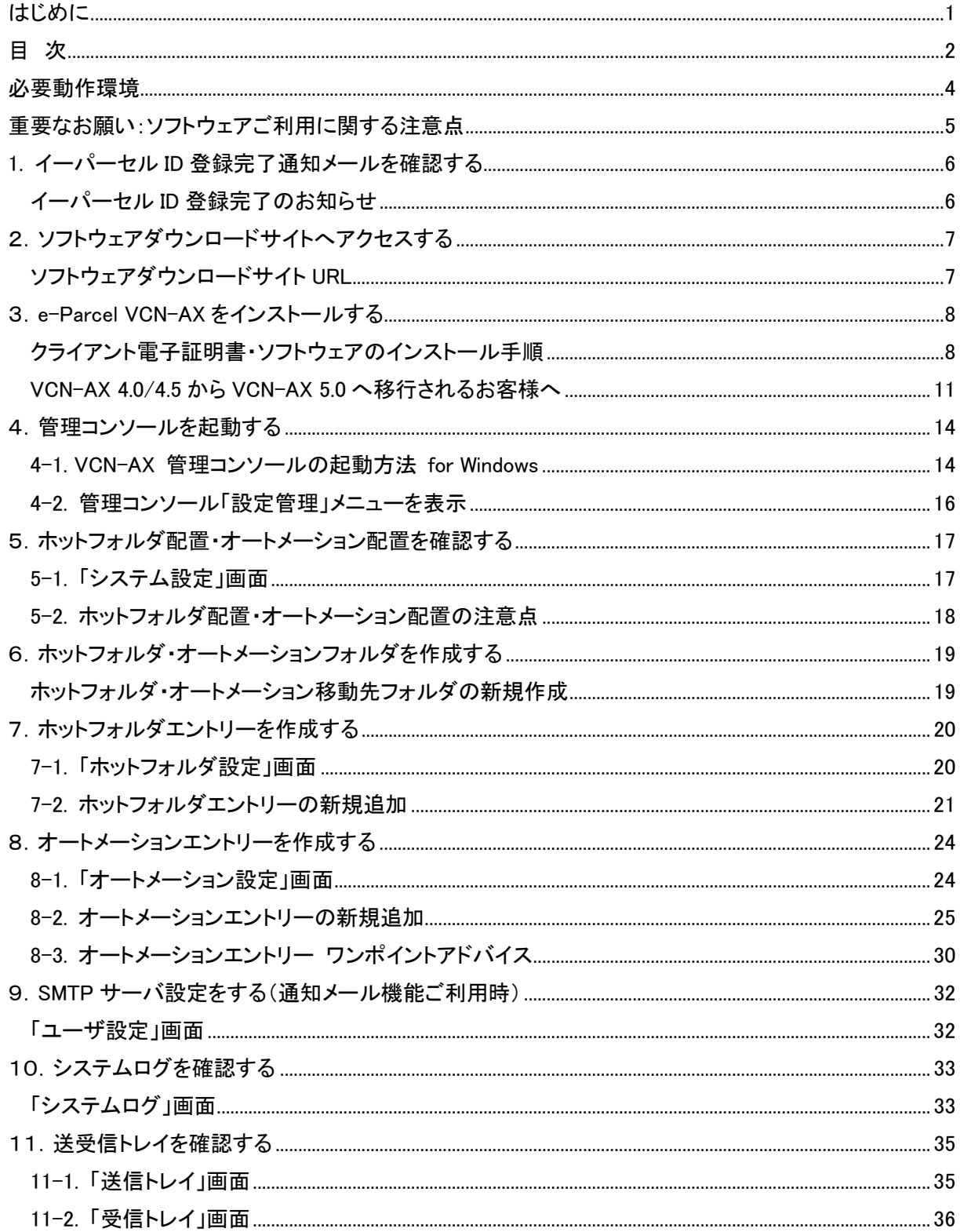

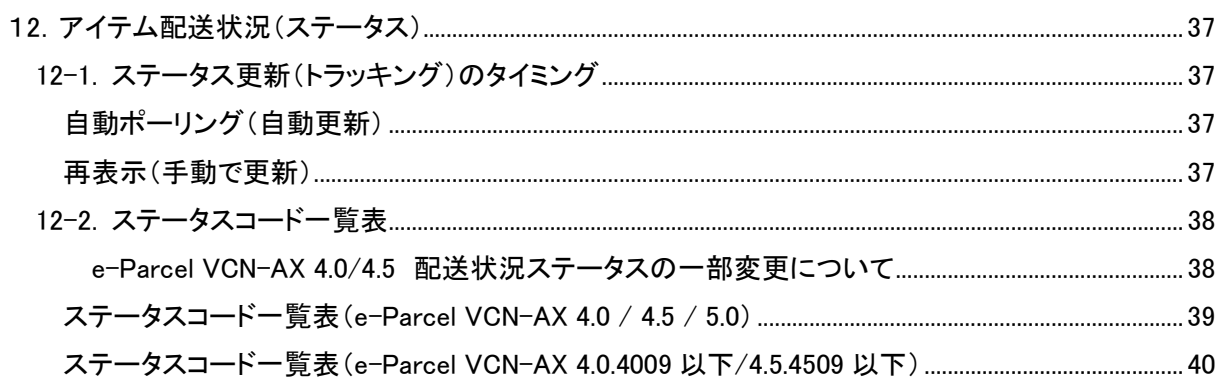

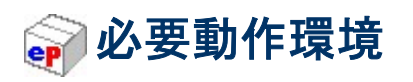

e・パーセル電子宅配便クライアントソフトウェアe-Parcel VCN-AXをご利用のために、以下の環境を準備 していただく必要があります。

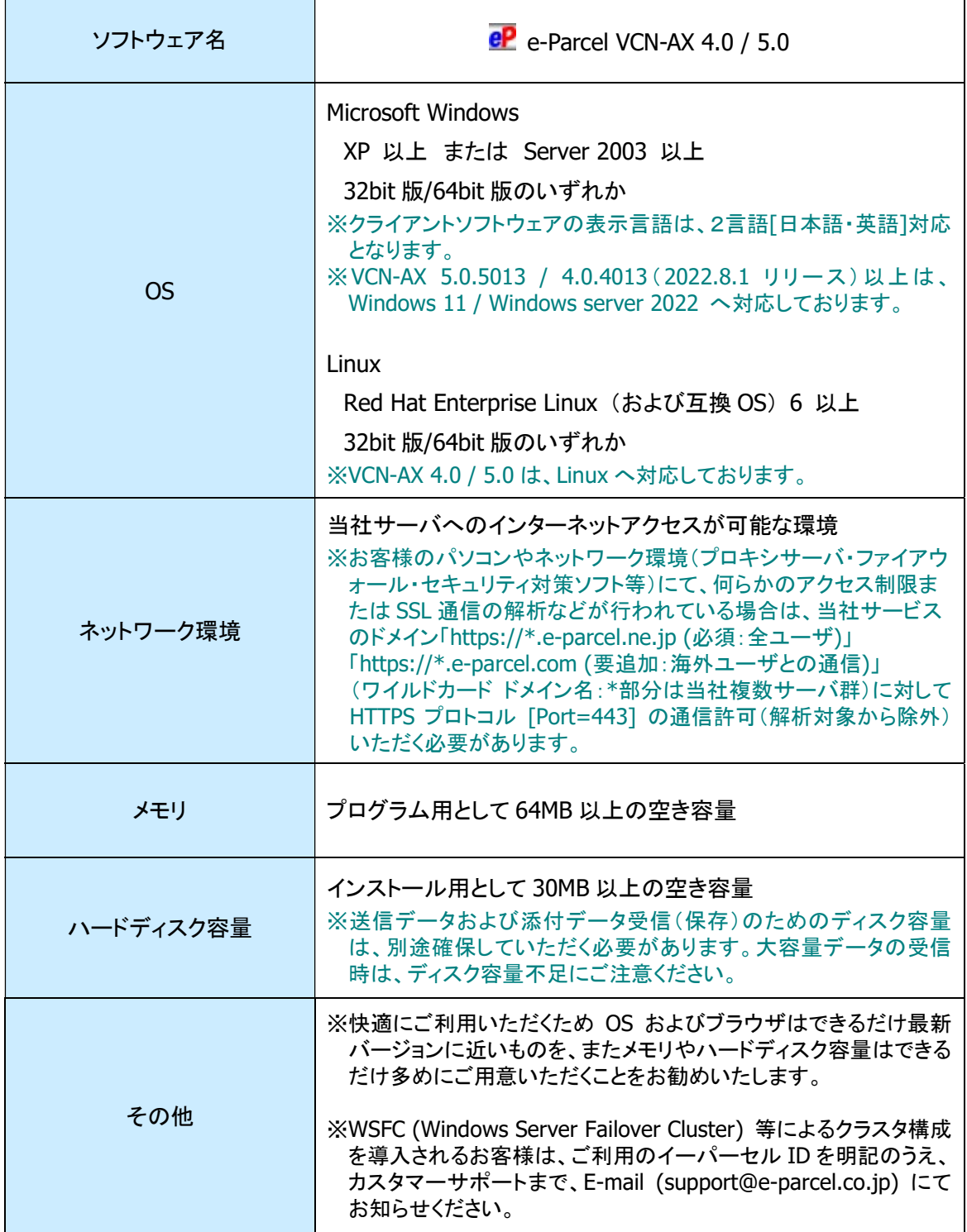

# 重要なお願い:ソフトウェアご利用に関する注意点

#### e・パーセル電子宅配便サービスご利用にあたり、必ずお読みください。

e-Parcel VCN-AX ソフトウェアを快適にご利用いただく上で、下記の点にくれぐれもご注意いただきますよ うお願い申し上げます。

# ご注意: 1 つのイーパーセル ID は 複数のパソコンではご利用いただけません。

複数のパソコンの e-Parcel VCN-AX クライアントソフトウェアへ、同じイーパーセル ID(クライアント 電子証明書)をセットアップして、ご利用いただくことは出来ません。

e・パーセル電子宅配便サービスでは、サーバだけでなくクライアントも X.509準拠のクライアント電子証明 書を採用し、サーバ·クライアント間の相互認証を行っており、強固なセキュリティ(なりすまし防止)を実現 しました。

そのため、もし、別のパソコンへクライアントソフトウェアをインストールし、同じイーパーセル ID(クライア ント電子証明書)をセットアップ(自動セットアップ・電子証明書のインポート)した場合、以前にセットアップ した既存クライアントソフトウェアは、機能停止(オフライン)になります。これ以降は旧パソコンでの サービスはご利用いただけなくなります。また、この時点でまだ受信が開始していない未受信アイ テムにつきましては、配送状況ステータス「受信中止」へ更新され、該当アイテムは受信できなくなりま す。(本サービスのセキュリティ上、送信者がアイテムを送信した時点とは異なるパソコンでの受信不可)

お客様のパソコンを変更される際は、旧パソコンからクライアントソフトウェアを必ずアンインストール(削 除)してください。

なお、複数のパソコンのクライアントソフトウェアへ、同じイーパーセル ID(クライアント電子証明書)を重複 セットアップしたことに起因するトラブルに関しましては、カスタマーサポート対象外とさせていただいて おります。あらかじめご了承ください。お客様のパソコン管理に関しましては、ご自身で十分にご注意くださ い。

※Web サイト Q&A ページ(URL:https://www.e-parcel.ne.jp/epvcn/jp/FAQ/answer6.php)へも掲載しております。

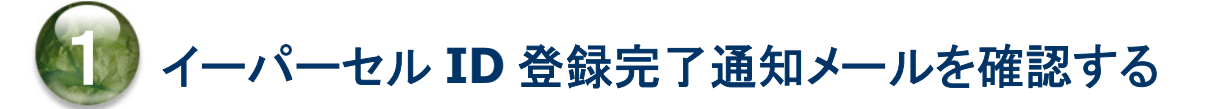

### イーパーセル ID 登録完了のお知らせ

e・パーセル電子宅配便サービスご利用開始にあたり、ご契約のお客様からのお申込により、第5営業 日以内にイーパーセル ID を当社にて登録いたします。 ※e-Parcel VCN-AX 製品ご利用には、事前にライセンス数(宛先数の上限)の登録も必要となります。

イーパーセル ID の登録が完了すると、イーパーセル ID 登録完了のお知らせおよびインストール方法・ 初期パスワードが、E メールにてお客様へ通知されます。こちらの通知は、「e・パーセル電子宅配便ソフ トウェアダウンロードサイト」よりログインいただく際に必要となります。

まず初めに、イーパーセル ID 登録完了通知 E メールが届いているかをご確認ください。次に、通知 E メ ールの内容をご確認のうえ、下記の手順に従い e-Parcel クライアント電子証明書・クライアントソフトウェ アのダウンロード・インストールをお進めください。

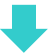

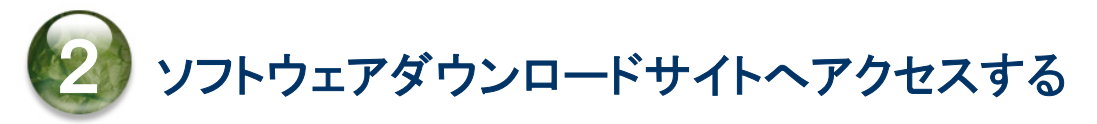

# ソフトウェアダウンロードサイト URL

あらかじめ、実際にソフトウェアをご利用のユーザアカウントにて Windows へサインインしてください。

1.ブラウザ(本書では Microsoft Edge)を起動し、下記 URL へアクセスしてください。

※タスクバーおよびデスクトップショートカットアイコンから起動、または Windows 「スタート」メニュー > M > Microsoft Edge を選択のうえ起動してください。

「e・パーセル電子宅配便ソフトウェアダウンロードサイト」URL:https://www.e-parcel.ne.jp/

- 2.表示された Web サイトのメニュー「ソフトウェアダウンロード&インストール」をクリックしてください。
- 3. 表示されたページの下段「電子宅配便ソフトウェアダウンロード」ボタン(青色)をクリックしてください。

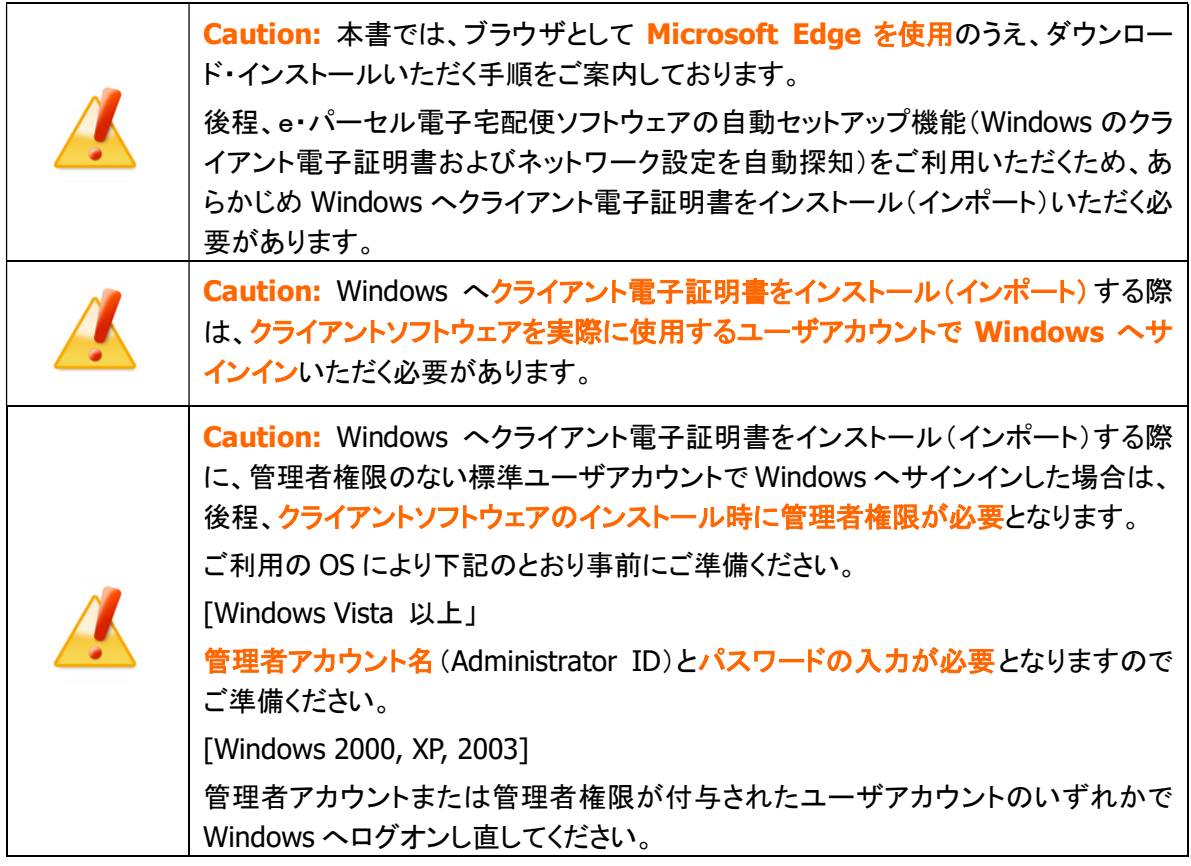

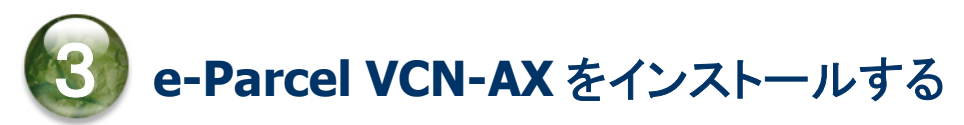

### クライアント電子証明書・ソフトウェアのインストール手順

Web サイトの各ページの手順に従い、e-Parcel クライアント電子証明書・クライアントソフトウェアのダウ ンロード・インストールをお進めください。

#### 「e・パーセル電子宅配便ソフトウェアダウンロードサイト」画面

#### [STEP 1]

お客様のイーパーセル ID と初期パスワードを入力してログインしてください。

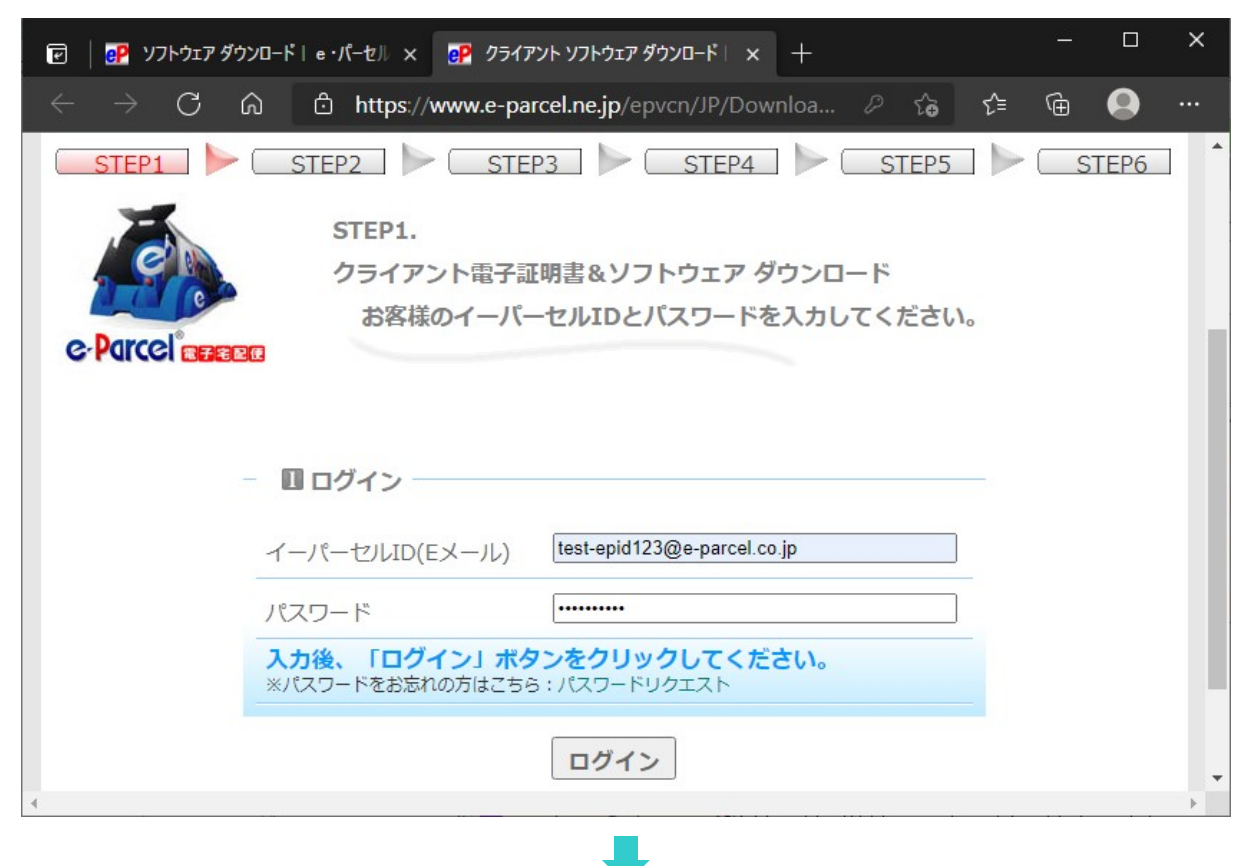

#### [STEP 2]

ご利用の Windows OS の種類(32bit または 64bit)に合わせて e-Parcel VCN-AX 4.0 または

e-Parcel VCN-AX 5.0 クライアントソフトウェアを選択し、「次へ」ボタンをクリックしてください。

※e-Parcel VCN-AX 4.5/5.0 は、大規模・高負荷対応版として VCN-AX 4.0 より分離リリースされた自動化ク ライアントソフトウェアです。VCN-AX 4.0 または VCN-AX 5.0 のいずれか選択の際は、契約内容をご確認 のうえ、お間違えのないようお願いいたします。

注)e-Parcel VCN-AX 4.5 は、ver.5.0(2020.6.1)へ変わりました。既に ver.4.5 および ver.4.0 をご利用の方 が ver.5.0 へ移行される場合は、新規インストールおよび再設定が必要となります。既存製品から送受信 履歴・各種設定をそのまま引き継ぎ上書きインストールしご利用いただくことはできません。

#### [STEP 3]

ご覧の Web サイトの安全性を確認後、「次へ」ボタンをクリックしてください。

#### [STEP 4]

クライアント電子証明書のダウンロードでは、「新規インストールの方」が選択されていることをご確認 のうえ、「ダウンロード」ボタンをクリックしてください。ブラウザ画面へ表示されるダウンロード通知バ ーでは、「…開く」を選択してください。

※「新規インストールの方」を選択した場合、SHA2 署名電子証明書がダウンロードされます。e-Parcel VCN-AX 4.0.4006(2015.3.1 リリース)以降が SHA2 署名電子証明書をサポートしています。

※「以前のバージョンをご利用の方」を選択した場合、SHA1 署名電子証明書がダウンロードされます。 (\*旧バージョンをご利用のお客様につきましては、今後クライアントソフトウェア e-Parcel VCN-AX 4.0 は、できるだけ最新版へのバージョンアップを推奨いたします。)

「証明書のインポートウィザード」が開きます。STEP4 画面の手順に従い Windows へのクライアント 電子証明書のインストール(インポート)を実行してください。(操作途中、パスワードは初期パスワー ドをご入力ください。)

※Windows 10 以上の場合、「証明書のインポートウィザード」の保存場所は「現在のユーザ」を 選択しお進みください。

#### 重要:

クライアント電子証明書インストール操作途中 「証明書のインポート ウィザード」へパスワード入力画面が表示されます。 この画面で、必ず「このキーをエクスポート可能にする(M) キーのバックアップやトランスポートを可能にします。」へチェックを入れてください。 (このチェックを忘れた場合、ソフトウェアへクライアント電子証明書を 自動セットアップできませんのでご注意ください。)

クライアント電子証明書のインポート終了後、STEP4 画面の「次へ」ボタンをクリックしてください。 ※クライアント電子証明書が Windows にインストールできない場合は、こちらの Q&A ページをご参考くだ さい。(URL:https://www.e-parcel.ne.jp/epvcn/jp/FAQ/answer3-18.php)

#### **[STEP 5]**

STEP5 画面の手順に従い「e・パーセル電子宅配便 Web ブラウザ」URL へのアクセス確認とパスワ ード変更を行います。「e・パーセル電子宅配便 Web ブラウザ」ボタン(赤色)をクリックしてください。 「証明書の選択」画面が表示されますのでご確認後「OK」ボタンをクリックしてください。

※もし、「証明書の選択」画面へ複数の証明書が表示された場合は、ご利用のイーパーセル ID のクライ アント電子証明書を選択後、「OK」ボタンをクリックしてください。

アクセス確認およびパスワード変更後、元の STEP5 画面へ戻り「次へ」ボタンをクリックしてください。

※アクセスが拒否された場合は、Web サイト STEP 5 画面下方にある「アクセスエラー」ボタンをクリックし、 Web サイト Q&A ページ(URL:https://www.e-parcel.ne.jp/epvcn/jp/FAQ/answer1.php)の記載内容を ご確認ください。

(例えば、お客様ご利用のブラウザのセキュリティ設定・プロキシサーバやセキュリティ対策ソフトの設 定 な ど で 、 当 社 サ ー ビ ス の ド メ イ ン 「 https://\*.e-parcel.ne.jp ( 必 須 : 全 ユ ー ザ ) 」 「https://\*.e-parcel.com (要追加:海外ユーザとの通信)」([\*]アスタリスク部分は当社複数サーバ名) に対して HTTPS リクエスト[Port=443]が遮断または解析され正常に動作できない可能性も考えられま す。このケースでは、当社サービスのドメインに対して通信を許可(対象から除外)するよう設定いただ く必要があります。ご不明な場合は、お客様のネットワーク管理者と連絡をとり確認・設定変更をしてく ださい。)

#### **ISTEP 61**

クライアントソフトウェアのダウンロードとインストールを開始します。

「ダウンロード」ボタンをクリックすると、ブラウザ画面へダウンロード通知バーが表示されます。

通常、インストーラファイルは PC>「ダウンロード」フォルダへ自動的にダウンロード(保存)されます。

(または、ブラウザ画面へ表示されるダウンロード通知バーでは、「…保存」を選択してください。)

直後にダウンロード通知バーへ表示される「ファイルを開く」を選択してください。

注)e-Parcel VCN-AX 4.5 は、ver.5.0(2020.6.1)へ変わりました。既に ver.4.5 および ver.4.0 をご利用の方 が ver.5.0 へ移行される場合は、新規インストールおよび再設定が必要となります。既存製品から送受信 履歴・各種設定をそのまま引き継ぎ上書きインストールしご利用いただくことはできません。必ず次ペー ジの移行操作手順を事前にお読みのうえ ver.5.0 のインストール操作を開始してください。

#### [インストーラファイル]

ダウンロード先(デフォルト):C:¥Users¥(Windows ユーザアカウント名)¥Downloads

ファイル名:[64bit 版: SetupVcnAx\_x.x.xxxx\_x64.exe] or [32bit 版: SetupVcnAx\_x.x.xxxx.exe] ※ご利用ブラウザの設定「ダウンロード」で、既定の保存先(ダウンロード フォルダ)の場所を変更してい

る場合は、お客様が指定した変更先のフォルダへダウンロードされます。

※ダウンロード(保存)場所にあるインストーラ ファイルを直接開く場合は、ダブルクリックしてください。

ダウンロード(保存)したインストーラファイルが起動し、インストールウィザードが開きます。ここから STEP6 画面の手順に従いインストール操作をお進めください。

クライアントソフトウェアのインストール後、自動セットアップ(※Windows のクライアント電子証明書およ

びネットワーク設定を自動探知しクライアントソフトウェアへ自動で設定)が自動的に開始されます。

※もし、「証明書の確認」または「証明書の選択」画面が表示された場合は、お客様のイーパーセル ID のクライアント 電子証明書を選択後、「OK」ボタンをクリックしてください。 [Windows 10 以上] 「証明書の選択」画面の「その他」をクリックすると、Windows へインストール(インポート)され

ているクライアント電子証明書がすべて表示されますので選択してください。

自動セットアップが完了すると、e-Parcel VCN-AX「サービス」が自動的に開始されます。最後にインス

トールウィザードへ「...を完了しました」画面が表示されますので、「完了」ボタンをクリックしてください。

これでインストール操作は完了です。

参照:P5 重要なお願い:ソフトウェアご利用に関する注意点

※お客様のパソコンやネットワーク環境(プロキシサーバ・ファイアウォール・セキュリティ対策ソフト等)にて、 何らかのアクセス制限まはた SSL 通信の解析などが行われている場合は、当社サービスのドメイン 「https://\*.e-parcel.ne.jp (必須:全ユーザ)」「https://\*.e-parcel.com (要追加:海外ユーザとの通信)」(ワ イルドカード ドメイン名:\*部分は当社複数サーバ群)に対して HTTPS プロトコル [Port=443]の通信許可 (解析対象から除外)いただく必要があります。ご不明な場合は、お客様のネットワーク管理者へご依頼くだ さい。

# VCN-AX 4.0/4.5 から VCN-AX 5.0 へ移行されるお客様へ

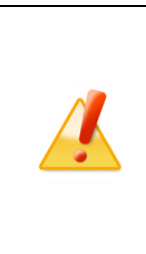

Caution: 現在 VCN-AX 4.5 をご利用の方は、ver.5.0(後継バージョン)はデータベ ースのフォーマットが ver.4.5 と異なるため、送受信履歴・各種設定をそのまま引き 継いで使用することができません。

ver.4.0 および ver.4.5 をご利用の方が ver.5.0 へ移行する場合は、ver.5.0 を新規イ ンストールし管理コンソールの「設定管理」にて再設定を行っていただく必要があり ます。下記①②の手順で操作を行ってください。

※参考:ご契約変更に伴い、VCN-AX ver.4.0 をご利用の方が、ver.5.0(異なる製品)へ変更する場合、特別な 理由がない限り、本ページでご案内の手順に従い、VCN-AX 5.0 を新規インストールし再設定いただくことを 推奨いたしております。(なお、VCN-AX ver.4.0 から ver.5.0 へ送受信履歴・各種設定を引継ぐ操作方法は、 動作保証しておりません。当社カスタマーサポート対象外となります。あらかじめご了承ください。お客様自 身のご判断で操作される場合は、最初に、VCN-AX 4.0 を必ずアンインストール(削除)してください。次に 「データベースフォルダ (\db)/データフォルダ(\tdata)」の親フォルダの名前を「C:\te-Parcel\VCN-AX 4.0」か ら「C:\e-Parcel\VCN-AX 5.0」へ事前に変更してから VCN-AX 5.0 のインストール操作を開始してくださ  $\mathsf{U}_{\alpha}$ )

#### ①e-Parcel VCN-AX 4.0/4.5 での操作

1.管理コンソールの設定管理「システム設定」・「ユーザ設定」内容を控えておく。 VCN-AX 4.0/4.5 管理コンソールを起動し、設定管理>「システム設定」・「ユーザ設定」にて お客様の必要な設定項目(ホットフォルダ配置・オートメーション配置・プロキシサーバ・ SMTP サーバ設定など)を控えておいてください。

※もし、異なるパソコンへ変更し VCN-AX 5.0 をインストールするお客様は、配置場所へ作成した ホットフォルダとオートメーション移動先フォルダをバックアップ(コピー)しておいてください。 「ホットフォルダ配置」(デフォルト):C:¥e-Parcel¥HotFolders 「オートメーション配置」(デフォルト):C:¥e-Parcel¥Automations

2.ホットフォルダ・オートメーションエントリーをエクスポートする。 設定管理>「ホットフォルダ」・「オートメーション」にて、ホットフォルダ・オートメーション 設定をお客様の分かりやすい場所へ CSV ファイルとしてエクスポート(保存)しておいて ください。(2ファイル/CSV 形式 UTF-8)

3.次ページ【②e-Parcel VCN-AX 5.0 での操作】手順 1~5.を行う。 ※VCN-AX 5.0 を新規インストールし、同イーパーセル ID の自動セットアップが完了した時点で、 既存 VCN-AX 4.0/4.5 はオフライン(無効)になります。

4.最後に、VCN-AX 4.0/4.5 をアンインストール(削除)する。 Windows 「スタート」メニュー>e-Parcel>「削除 VCN-AX x.x」を選択してください。

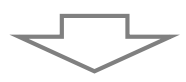

#### ②e-Parcel VCN-AX 5.0 での操作

1.VCN-AX 5.0 を新規インストールし、管理コンソールを起動する。 VCN-AX 5.0 管理コンソールを起動後、権限管理>「認証情報」の"システムステータス" がオンライン表示であることをご確認ください。

※詳しい操作方法は、Windows タスクバー通知領域アイコン「e-Parcel VCN-AX 5.0」を 右クリックし、表示されたメニューから「オンラインマニュアル」を選択してください。 参照:「e-Parcel VCN-AX 5.0/4.0 管理コンソール マニュアル」

2. 設定管理「システム設定」・「ユーザ設定」内容を確認・変更する。

①-1.で控えておいた VCN-AX 4.0/4.5 の設定内容と同様に設定してください。 変更した場合は、画面ごとに「適用」ボタンをクリックすると変更内容が反映されます。

「ホットフォルダ配置・オートメーション配置の確認] 特に、設定管理「システム設定」の"ホットフォルダ配置"・"オートメーション配置"は、 必ず確認してください。 ※重要:P18 5-2. ホットフォルダ配置・オートメーション配置の注意点 ※参照:次ページ 注1. VCN-AX 5.0 をインストールし仮の別イーパーセル ID をセットアップした場合

[通知メール機能をご利用の場合] (※任意) 設定管理「ユーザ設定」の"SMTP サーバ"・"(Eメール送信者)通知名"を設定してください。

3.ホットフォルダ・オートメーション移動先フォルダを確認する。

設定管理「システム設定」の"ホットフォルダ配置"・"オートメーション配置"で指定した場所へ ホットフォルダおよびオートメーション移動先フォルダが存在するか確認してください。

※もし、異なるパソコンへ変更し VCN-AX 5.0 をインストールしたお客様は、配置場所へ①-1.でバックアップ (コピー)しておいたホットフォルダとオートメーション移動先フォルダを保存(作成)してください。 「ホットフォルダ配置」(デフォルト):C:¥e-Parcel¥HotFolders 「オートメーション配置」(デフォルト):C:¥e-Parcel¥Automations

4.ホットフォルダ・オートメーションエントリーをインポートする。(要:オンライン) 設定管理>「ホットフォルダ」・「オートメーション」にて、①-2.でエクスポート(保存)しておいた VCN-AX 4.0/4.5 ホットフォルダ・オートメーション設定の CSV ファイルをインポートして ください。(2ファイル/CSV 形式 UTF-8)

5.ホットフォルダ・オートメーション機能の動作確認をする。

動作確認後は、前ページ「①e-Parcel VCN-AX 4.0/4.5 での操作」手順 4.へ戻り 既存 VCN-AX 4.0/4.5 のアンインストール(削除)を完了させてください。

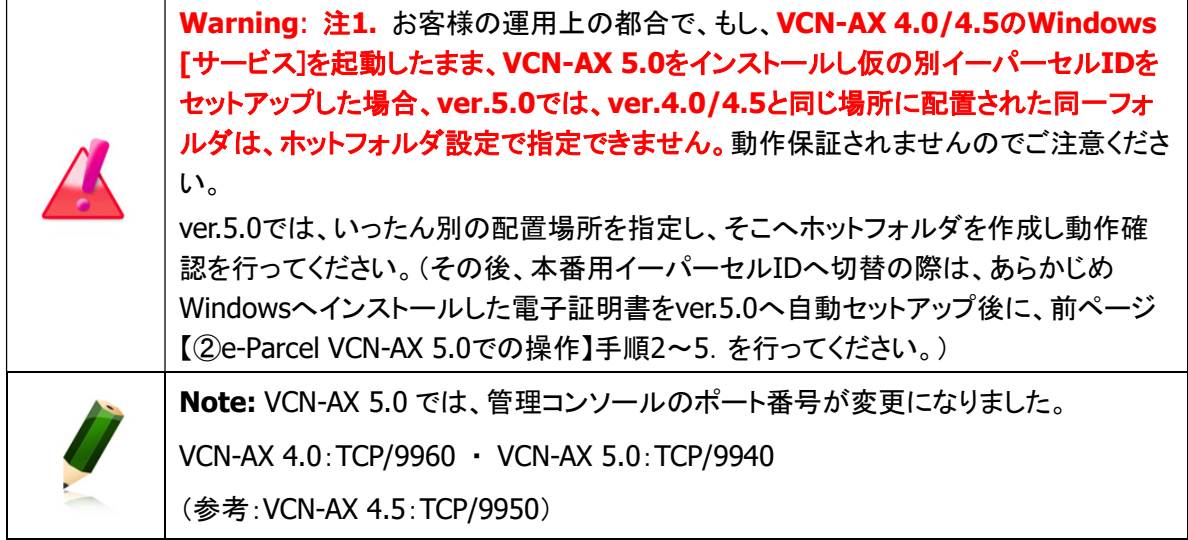

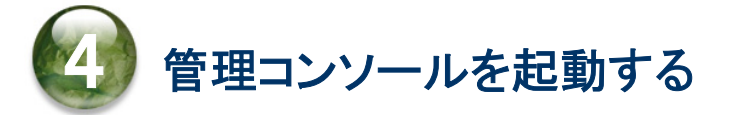

e-Parcel VCN-AX クライアントソフトウェアのインストール完了後、データ送受信の自動化機能をご利用 いただくためには、管理者向けツール「VCN-AX 管理コンソール」(Web ブラウザ)にて、ホットフォルダ・ オートメーション エントリー(送信・受信情報)設定が必要です。また、必要に応じて、システム設定・ユー ザ設定の変更を行います。下記の手順に従い、引き続き VCN-AX ご利用開始準備をお進めください。

### 4-1. VCN-AX 管理コンソールの起動方法 for Windows

管理者向けツール「VCN-AX 管理コンソール」(Web ブラウザ)を起動します。パソコンの Windows タ スクバー通知領域に表示されたイーパーセルアイコン、またはデスクトップに作成されたショートカットア イコンから起動します。

注)管理コンソールを起動するには、e-Parcel VCN-AX「サービス」が開始されている必要があります。

#### 方法1.Windows タスクバー 通知領域アイコンから起動

e-Parcel VCN-AX クライアントソフトウェアをインストールし自動セットアップが完了すると、Windows タ スクバー通知領域(Windows 画面右下の時刻表示すぐ左側)へ <mark>eP</mark> イーパーセルアイコンが表示でき ます。 <mark>eP</mark> タスクバー通知領域アイコン「e-Parcel VCN-AX x.x」をダブルクリックしてください。

#### [Windows タスクバー通知領域へのアイコン表示方法]

(初期設定:Windows「タスクバーの設定」通知領域アイコン表示「オフ」) [Windows 10 以上]

- 1. タスクバーを右クリックし、表示されたメニューから「タスクバーの設定」を選択してください。(または、 Windows「スタート」メニュー>Windows システムツール>コントロールパネル>デスクトップのカス タマイズ>「タスクバーとナビゲーション」を選択してください。)
- 2. 設定「タスクバー」画面から「通知領域」カテゴリーの「タスクバーに表示するアイコンを選択します」 をクリックしてください。
- 3.表示されたアイコン一覧より "VCN-AX Manager x.x [e-Parcel VCN-AX x.x]" を選択し「オン」へ 変更してください。

#### ※詳しくは Windows ヘルプを表示してください。

[Windows 8 以下] タスクバー通知領域の左側にある矢印をクリックしてください。(または、Windows「スタ ート」メニュー>コントロールパネル>デスクトップのカスタマイズ>「タスクバーのアイコンのカスタマイズ」 を選択してください。)「通知領域アイコン」設定画面へ表示されたアイコン一覧より "VCN-AX Manager x.x [e-Parcel VCN-AX x.x]" を選択し「アイコンと通知を表示」へ変更します。

※Windows タスクバー通知領域アイコンの右クリックメニューにて、VCN-AX マネージャを「終了」した方、 「マネージャの自動起動」のチェックを外した状態でパソコンを再起動した方は、VCN-AX マネージャが起 動していないためタスクバー通知領域へアイコンは表示されません。

その場合、Windows 「スタート」メニュー>e-Parcel>「VCN-AX マネージャ」を選択し起動してください。 [Windows 8 以下] 「スタート」メニュー>すべてのプログラム>e-Parcel>VCN-AX x.x>「VCN-AX マネージャ」

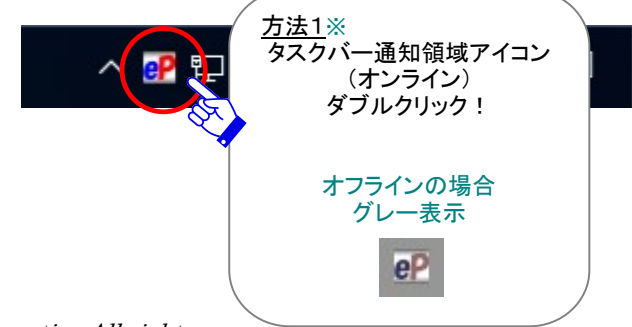

### 方法2.デスクトップ ショートカットアイコンから起動

e-Parcel VCN-AX クライアントソフトウェアのインストール後、デスクトップへ「VCN-AX x.x」ショートカット アイコンが作成されます。

デスクトップの「VCN-AX x.x」ショートカットアイコンをダブルクリックしてください。

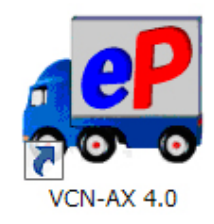

または

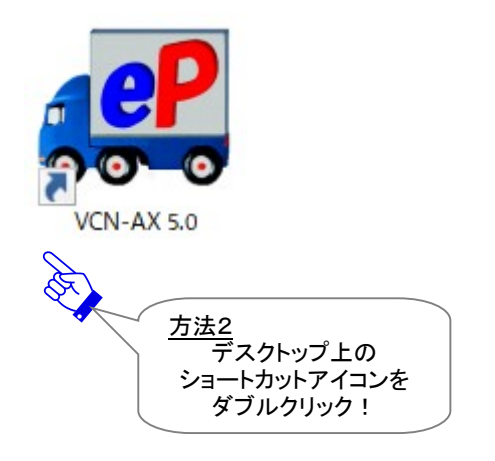

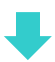

お客様のブラウザアプリケーションが起動し、「VCN-AX Management Console」(Web ブラウザ)画面が 開きます。(参照:次ページ図)

### 4-2. 管理コンソール「設定管理」メニューを表示

「VCN-AX 管理コンソール」起動後、e-Parcel VCN-AX にてデータを自動送受信するためには、「設定管 理」メニューの各サブメニュー画面を表示し、設定を行う必要があります。 「設定管理」メニュー(図1)を表示してください。

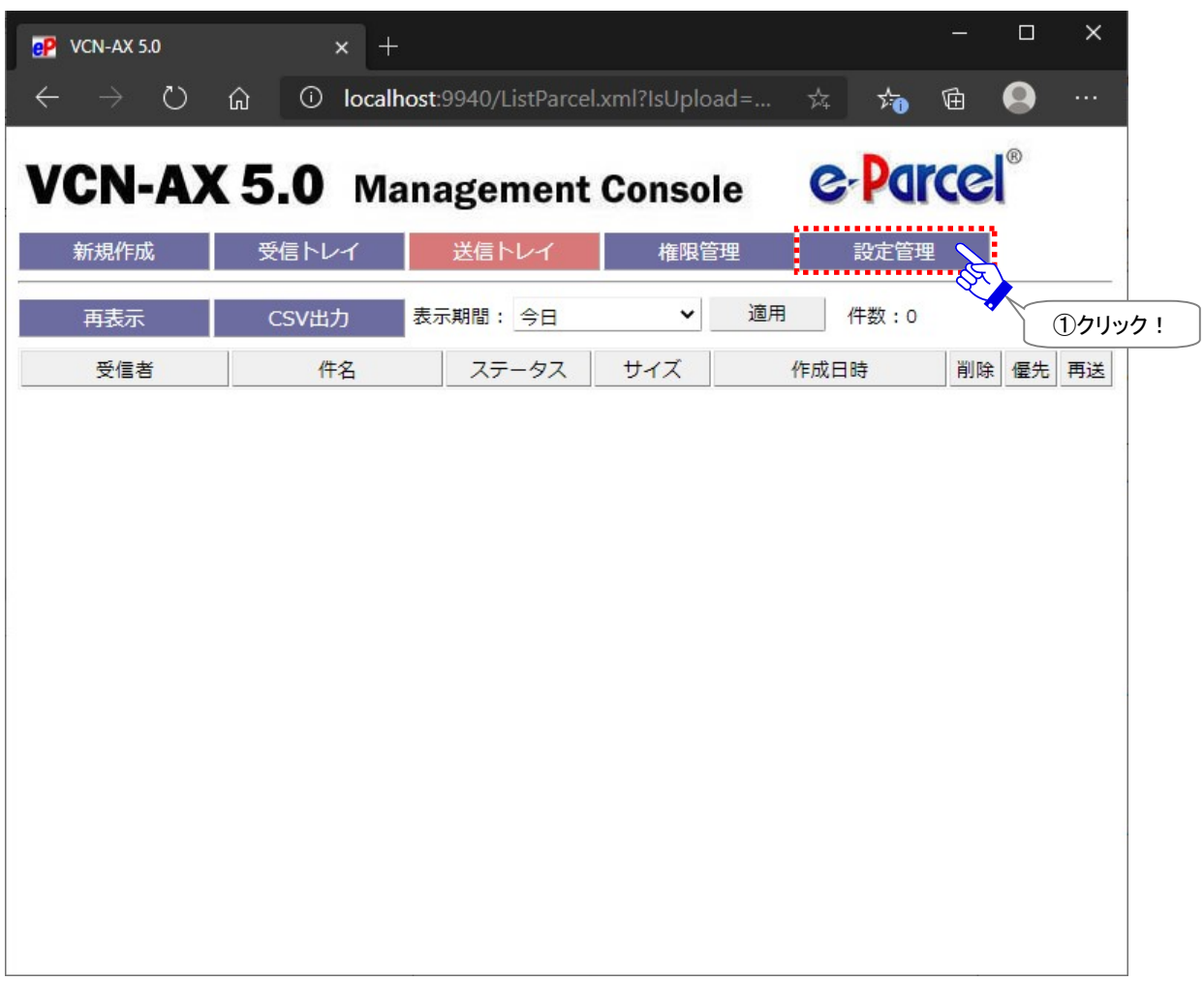

[VCN-AX 管理コンソール画面]

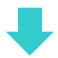

管理コンソール「設定管理」メニューでは、e-Parcel VCN-AX の動作をお客様の運用に適合するよう必要 に応じて「システム設定」・「ユーザ設定」の変更を行います(任意)。また、「ホットフォルダ」・「オートメー ション」の自動化機能を動作させるためにエントリー(送信・受信情報)設定を行います(必須)。(図②)

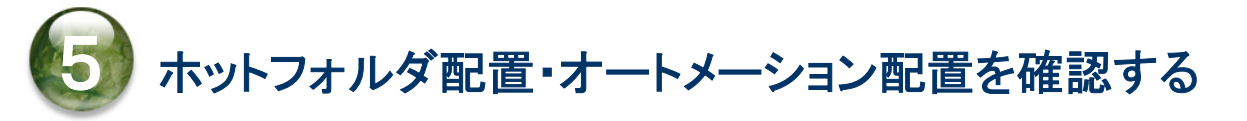

# 5-1. 「システム設定」画面

「システム設定」画面では、"ホットフォルダ配置"・"オートメーション配置"を確認(図②)してください。 ここでは、ファイル/フォルダを自動的に送信するためのホットフォルダ、および、受信した添付ファイル/ フォルダを自動的に指定のフォルダへ移動するためのオートメーション移動先フォルダを、それぞれ作成 する場所(親フォルダ)を、ドライブレターを含むフルパスで指定します。

デフォルトで下記の場所が設定されています。

※「適用」ボタンをクリックすると、設定変更が反映されます。

・ホットフォルダ配置(デフォルト):C:¥e-Parcel¥HotFolders

・オートメーション配置(デフォルト):C:¥e-Parcel¥Automations

[設定管理>「システム設定」画面]

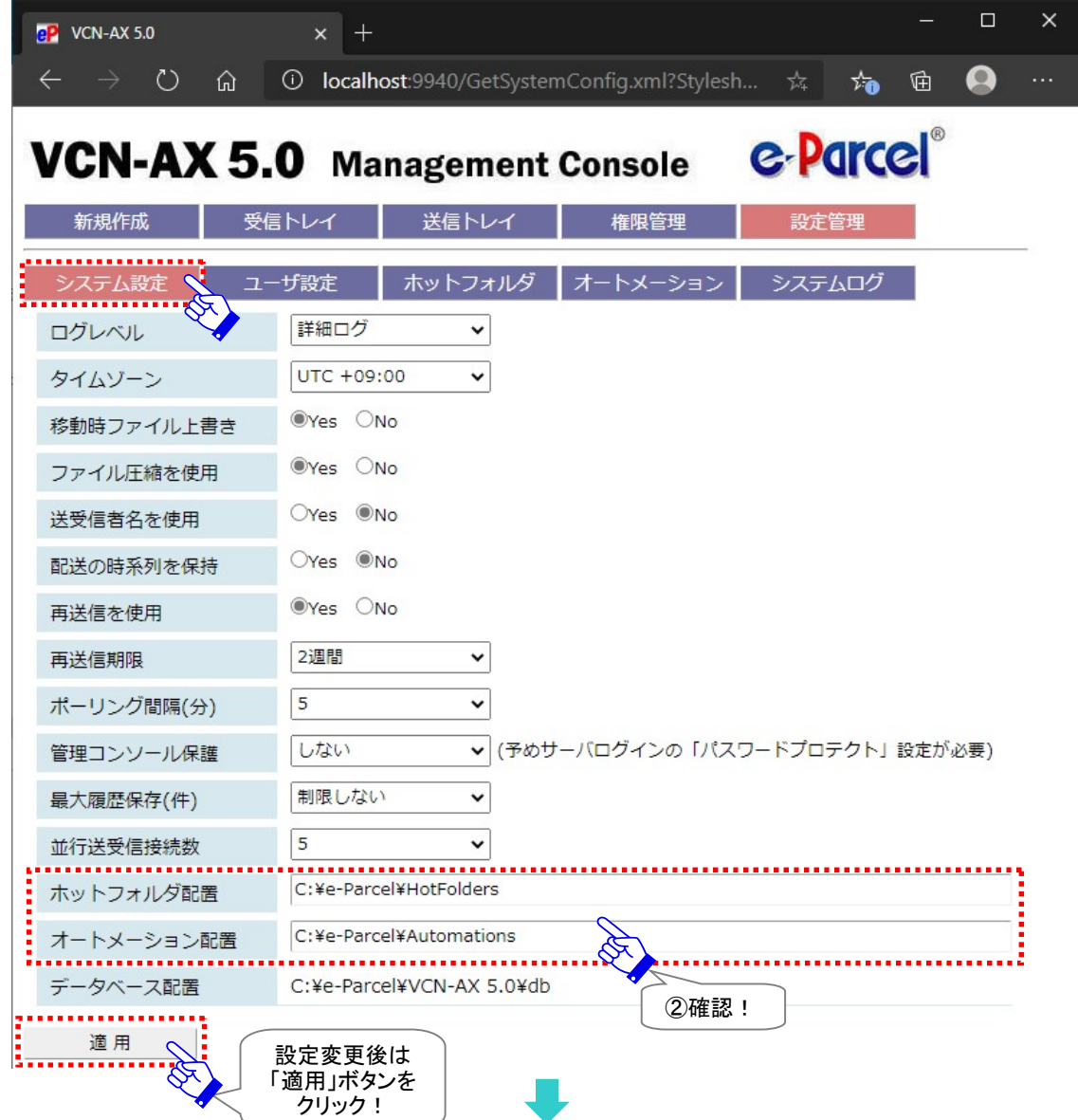

Copyright© e-Parcel Corporation All rights reserved. 17

## 5-2. ホットフォルダ配置・オートメーション配置の注意点

ネットワーク上のフォルダの指定も可能ですが、ネットワークドライブの割り当ては使用せず、UNC (Universal Naming Convention) にて記述してください。

[入力例]¥¥NetworkServer¥Data123¥e-Parcel¥HotFolders

#### 重要:

e-Parcel VCN-AX「サービス」は、デフォルトで ローカル PC の「SYSTEM」アカウントで動作しています。 このため、ホットフォルダ配置およびオートメーション配置として また、外部アプリケーション実行時のアクセス先のフォルダとして ネットワークファイルサーバ上の共有フォルダ等を使用する場合は ドメインユーザやファイルサーバのローカルユーザのみ アクセス可能な設定となっていると アクセス権限が足りず正しく機能しません。

その場合は、e-Parcel VCN-AX 「サービス」の Windows ログオンアカウントを適切なアクセス(変更) 権限を有するログオンアカウントへ変更してください。 (デフォルト:Local System アカウント)

Windows インターフェイスを使用して「サービス」のログオンアカウントの変更方法は… ※詳しくは Microsoft Windows ヘルプを表示してください。

- 1.Windows 「スタート」メニュー>Windows 管理ツール>「サービス」を選択してください。 [Windows 8 以下] 「スタート」メニュー>コントロールパネル>システムとセキュリティ(パフォーマンスとメ ンテナンス)>管理ツール>「サービス」をダブルクリックし画面を開いてください。
- 2.Windows「サービス」画面より「e-Parcel VCN-AX x.x」を右クリックしてください。表示されたメニューか ら「プロパティ」を選択し、プロパティ画面の「ログオン」タブを表示させてください。
- 3.ログオンアカウントを、"ローカル システム アカウント"(デフォルト)から、適切なユーザ アカウントへ 変更、パスワードを入力し適用してください。e-Parcel VCN-AX x.x「サービスの再起動」をしてください。

なお、ログオンアカウントを変更する場合、下記フォルダに対し Windows ログオンアカウント が「変更」権限を有していることを必ずご確認ください。

・ホットフォルダ配置 [デフォルト:C:¥e-Parcel¥HotFolders] ・オートメーション配置 [デフォルト:C:¥e-Parcel¥Automations] ・インストール先のフォルダ [デフォルト:C:¥Program Files¥e-Parcel] ・データベースフォルダ/データ保存場所 [デフォルト:C:¥e-Parcel]

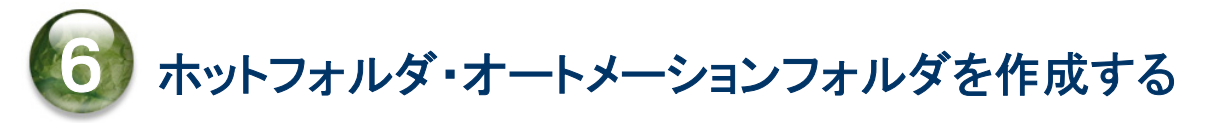

# ホットフォルダ・オートメーション移動先フォルダの新規作成

"ホットフォルダ配置"・"オートメーション配置"で指定した場所へあらかじめホットフォルダ・オートメーショ ン移動先フォルダをそれぞれ必要に応じて新規作成(図③)しておいてください。

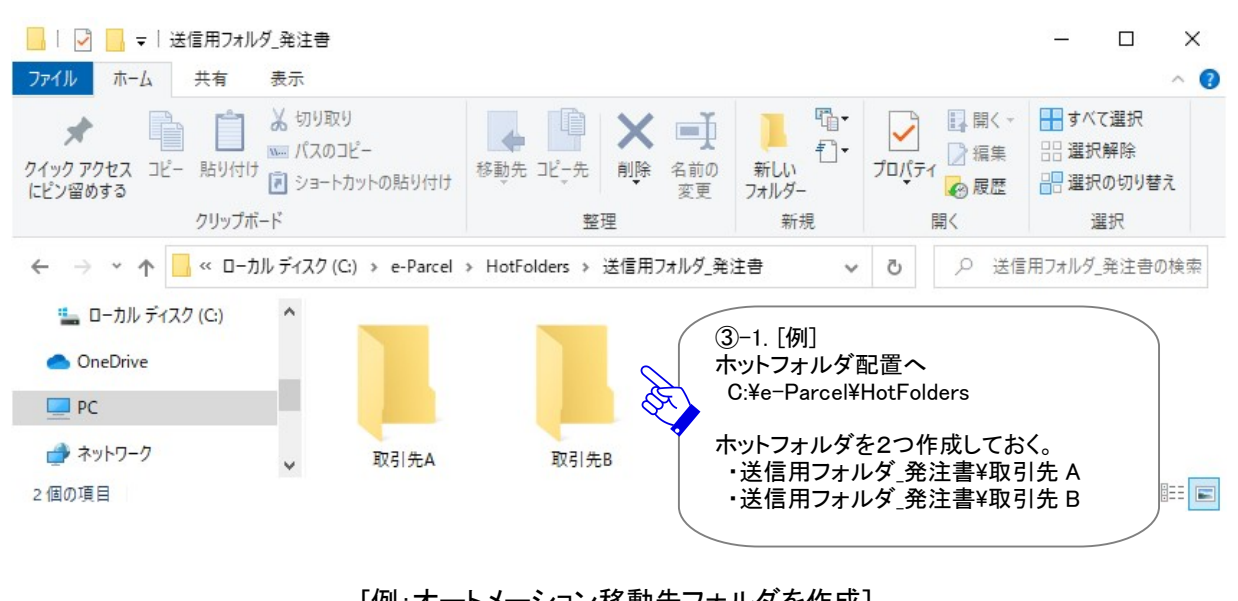

#### [例:ホットフォルダを作成]

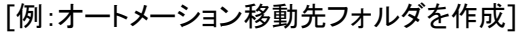

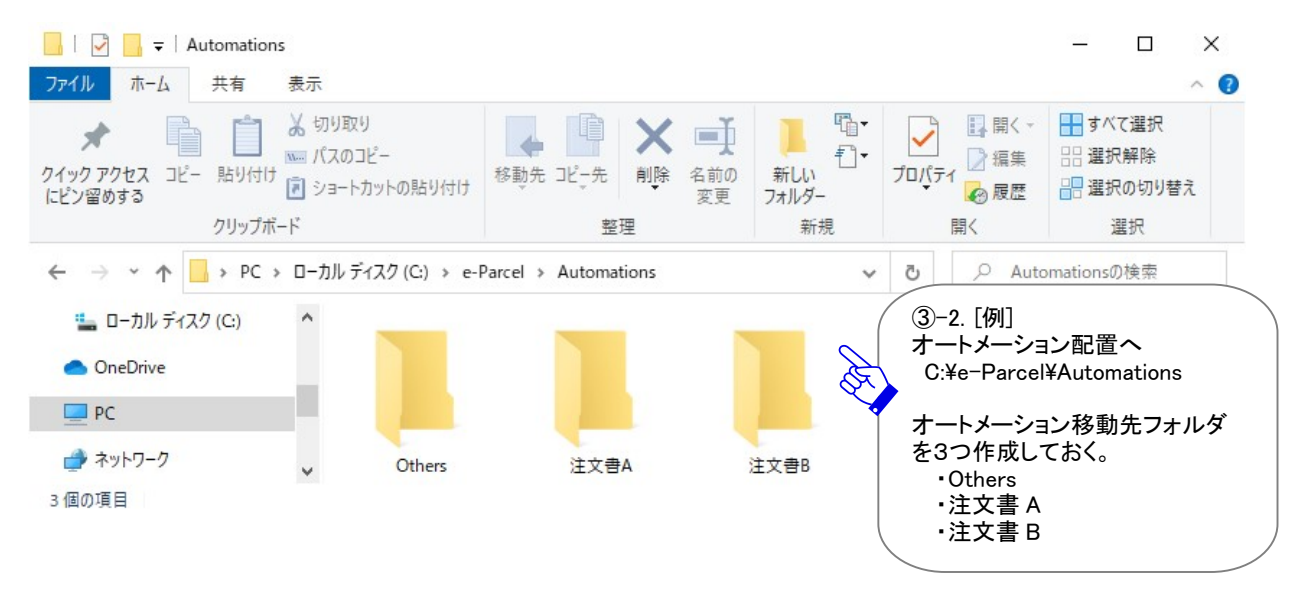

ホットフォルダ・オートメーション移動先フォルダを作成した後は、管理コンソール「設定管理」メニューへ 戻ります。次に、これらのフォルダそれぞれへホットフォルダ・オートメーションの自動化機能を動作させ るためにエントリー(送信・受信情報)設定を行います。

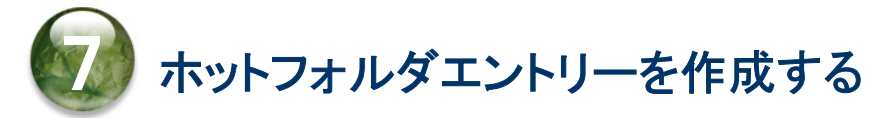

# 7-1. 「ホットフォルダ設定」画面

ホットフォルダを作成した後は、管理コンソール「設定管理」のサブメニュー「ホットフォルダ」をクリックし てください。ホットフォルダエントリー(送信情報)設定・管理を行うための画面が別ウィンドウで開きます。

「ホットフォルダ設定」画面では、ファイル/フォルダを自動的に送信するための送信情報(エントリー)を 設定します。「新規追加」メニューをクリック(図④)するとエントリーの入力フォームが表示されます。

※エントリー新規追加の際は、VCN-AX 管理コンソールを起動し、メニュー「権限管理」>「認証情報」 のシステムステータスが「オンライン」になっていることを確認してから操作を開始してください。

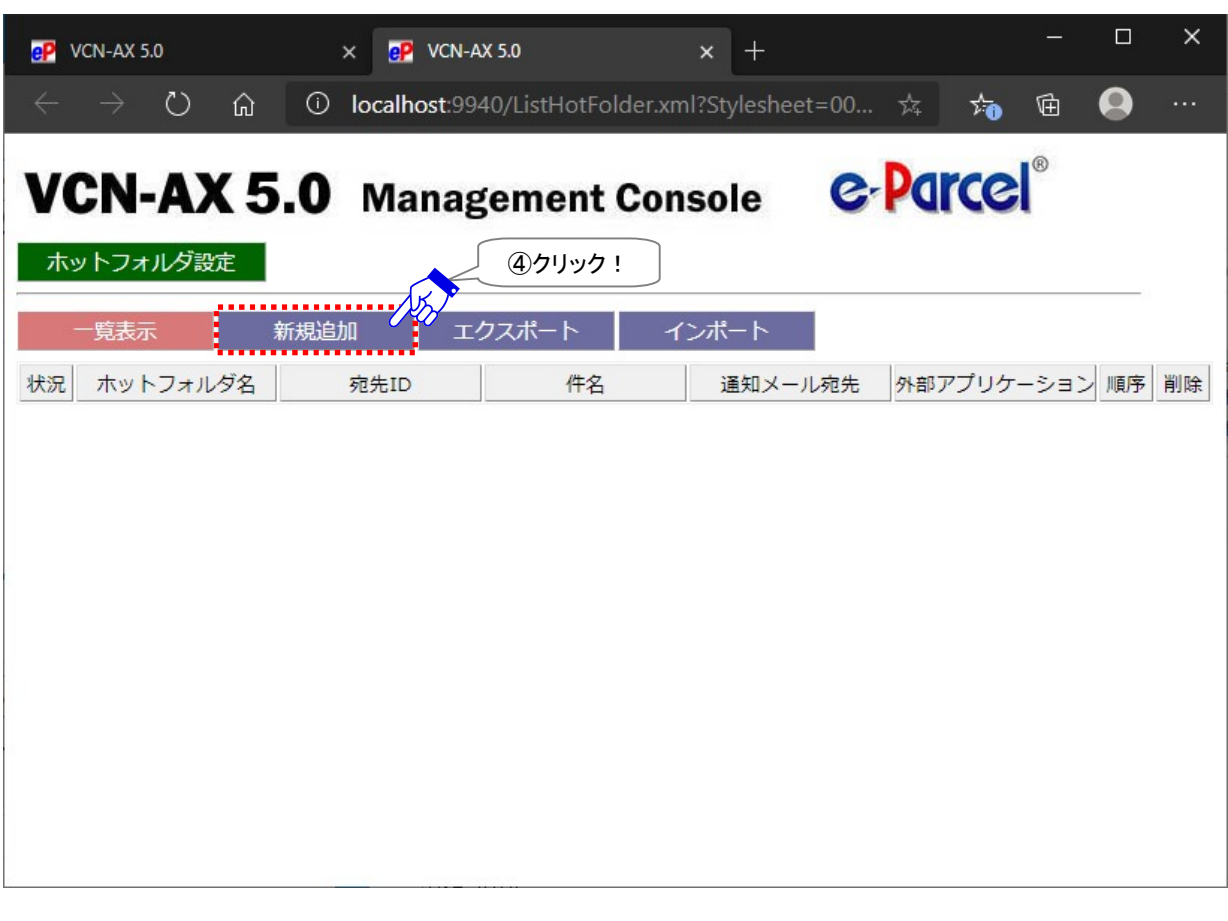

[設定管理>「ホットフォルダ設定」画面]

### 7-2. ホットフォルダエントリーの新規追加

「ホットフォルダ編集」画面(図⑤)では、先にホットフォルダ配置へ作成しておいたホットフォルダ名など の送信情報を入力しエントリーを作成します。

#### [入力例: ホットフォルダ エントリー]

前述で作成したホットフォルダ「C:Ye-Parcel¥HotFolders¥送信用フォルダ 発注書¥取引先 A]ヘファイル /フォルダが移動/コピーされると宛先イーパーセル ID[test-epid456@e-parcel.co.jp]へ入力した件 名・メッセージをともない自動的に送信されるようにホットフォルダエントリーを作成する場合:

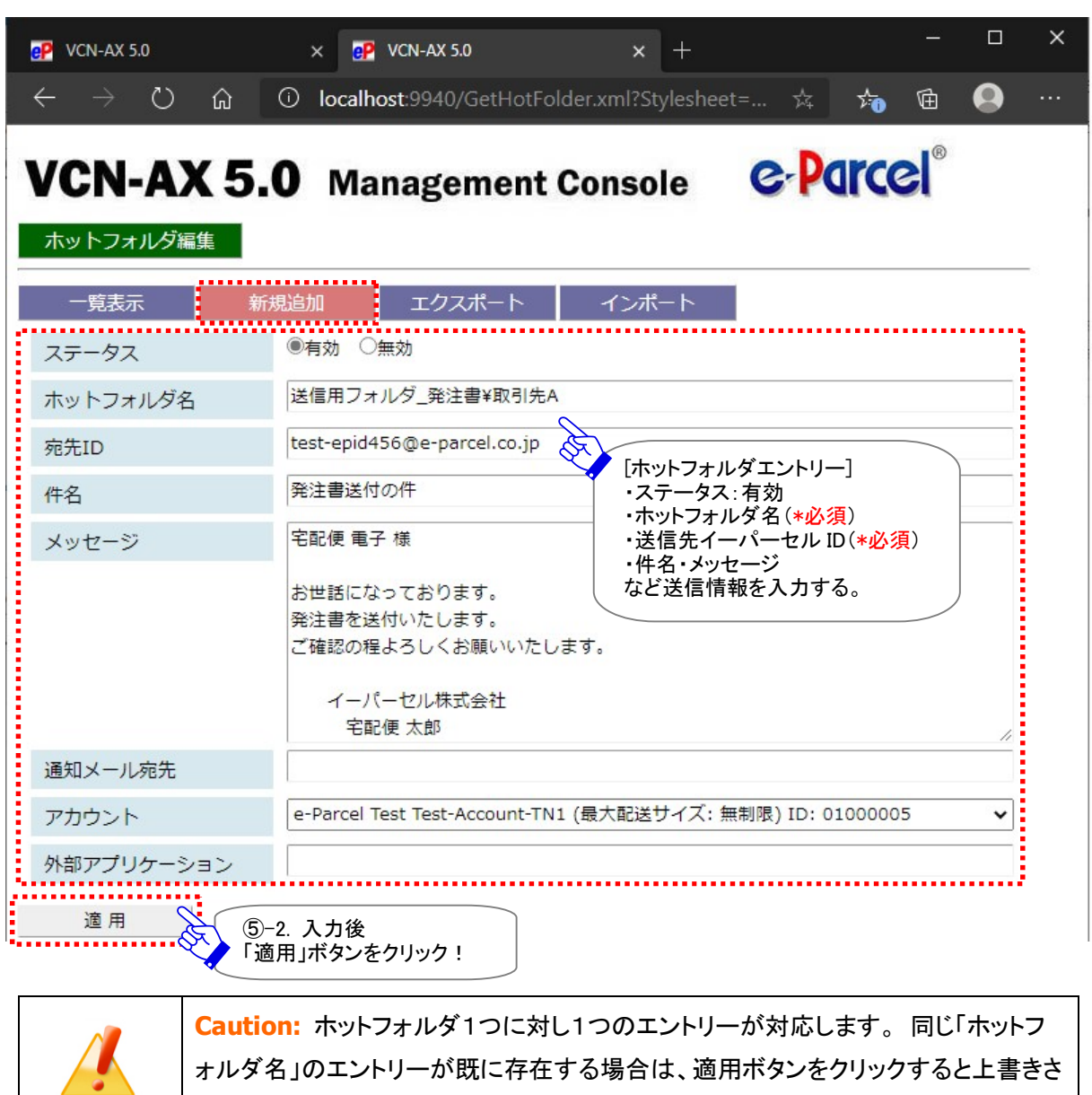

[設定管理>ホットフォルダ>「新規追加」画面]

れます。

ホットフォルダエントリーの各入力項目については、このページをご参照ください。 \*必須:エントリー作成時に必ず入力が必要となる項目です。

ステータス:有効にする (デフォルト:無効)

ホットフォルダ名\*必須:ホットフォルダとして指定するフォルダ名

※ホットフォルダ名は、設定管理「システム設定」で指定した"ホットフォルダ配置"からの相対パスを指定し ます。ホットフォルダ配置は、デフォルトでは C:¥e-Parcel¥HotFolders が指定されています。

(※ホットフォルダ配置 C:¥e-Parcel¥HotFolders の場合)

[入力例] 送信用フォルダ\_発注書¥取引先 A

宛先 ID\*必須:送信先のイーパーセル ID (複数 ID の場合:カンマ「,」で区切り)

[入力例] test-epid456@e-parcel.co.jp

件名・メッセージ:(※ホットフォルダーつに対し一律の件名・メッセージが送信されます。)

※件名・メッセージへ%FILENAME と記述すると、送信時に自動的に添付ファイル/フォルダ名に変換されま す。複数ファイル/フォルダの場合は各ファイル/フォルダ名がカンマ「,」で区切られた文字列に変換されま す。ただし、件名の設定可能な文字数は、最大 120 文字ですので、それ以降は省略されます。

※以下の3項目は、必要な場合のみ設定してください。

通知メール宛先:(※ホットフォルダ動作時、送信したものと同じ件名・メッセージ・ファイル/フォルダ名を

E-mail 通知する場合にのみ使用)

通知先 E メールアドレス(複数 E メールアドレスの場合:カンマ「,」で区切り)

注)ここで E メールアドレスを入力する場合(ホットフォルダ動作時の E メール通知機能をご利用)には、予め 「ユーザ設定」画面にて、SMTP サーバ・ホットフォルダ通知名を設定しておく必要があります。

アカウント:送信時の課金アカウント(デフォルト:「ユーザ設定」画面の「デフォルトアカウント」を表示)

(※複数アカウントへ所属するイーパーセル ID をご利用の場合のみ設定変更が可能)

※複数アカウントへ所属するイーパーセル ID をご利用のお客様が、ホットフォルダ毎に課金されるアカウン トを使い分けたい場合にのみ、プルダウンメニューよりアカウントを選択し設定変更をしてください。(ここ で変更したアカウントは、管理コンソール>設定管理>ユーザ設定>「デフォルトアカウント」より優先さ れます。)

外部アプリケーション:(※ホットフォルダ動作時に外部アプリケーションを起動する場合にのみ使用)

外部アプリケーションは、絶対パスで指定する。

※ホットフォルダからの送信は外部アプリケーションプロセスの終了を待ち、正常終了(リターンコード:0)後 に送信動作が開始されます。

※外部アプリケーションの指定時に以下5つのコマンドラインパラメータを使用できます。 %RECIPIENT %SUBJECT %CREATED %FILENAME %FILEPATH

※詳しくは、管理コンソールマニュアルを参照してください。

[入力例] (※ホットフォルダ配置 C:¥e-Parcel¥HotFolders にある場合)

C:¥e-Parcel¥HotFolders¥comand\_test.bat %RECIPIENT %FILENAME %CREATED

ホットフォルダエントリーの入力完了後、 適用 ボタンをクリックしてください。「ホットフォルダ設定」画面 ヘ戻り、エントリーが1行追加(図⑥)されたことが確認できます。「状況」欄が緑色(●)であれば有効で す。

もし、エラーメッセージが表示された場合は、エラー内容をご確認後、「一覧表示」メニューをクリックしてく ださい。エントリーの「状況」欄が黄色(●)で表示されます。修正が必要です。

※エラー理由が不明な場合、「設定管理」>「システムログ」画面を表示し、ヒントとなるログが出力され ていないかご確認ください。併せて、VCN-AX がオンラインであることを再確認してください。

[よくあるエラー例] 下記のケースはエラーになりますのでご注意ください。

「ホットフォルダ名」に入力したフォルダが存在しない場合またはアクセス権限がない場合

「宛先 ID」に入力したイーパーセル ID が未登録 ID または入力誤りがあった場合

VCN-AX システムステータスがオフラインだった場合

作成したエントリーを編集したい場合は、一覧表示から該当エントリーの「ホットフォルダ名」(青字)部分 をクリックすると、「ホットフォルダ編集」画面が開きます。

[設定管理>ホットフォルダ>ホットフォルダ設定「一覧表示」画面]

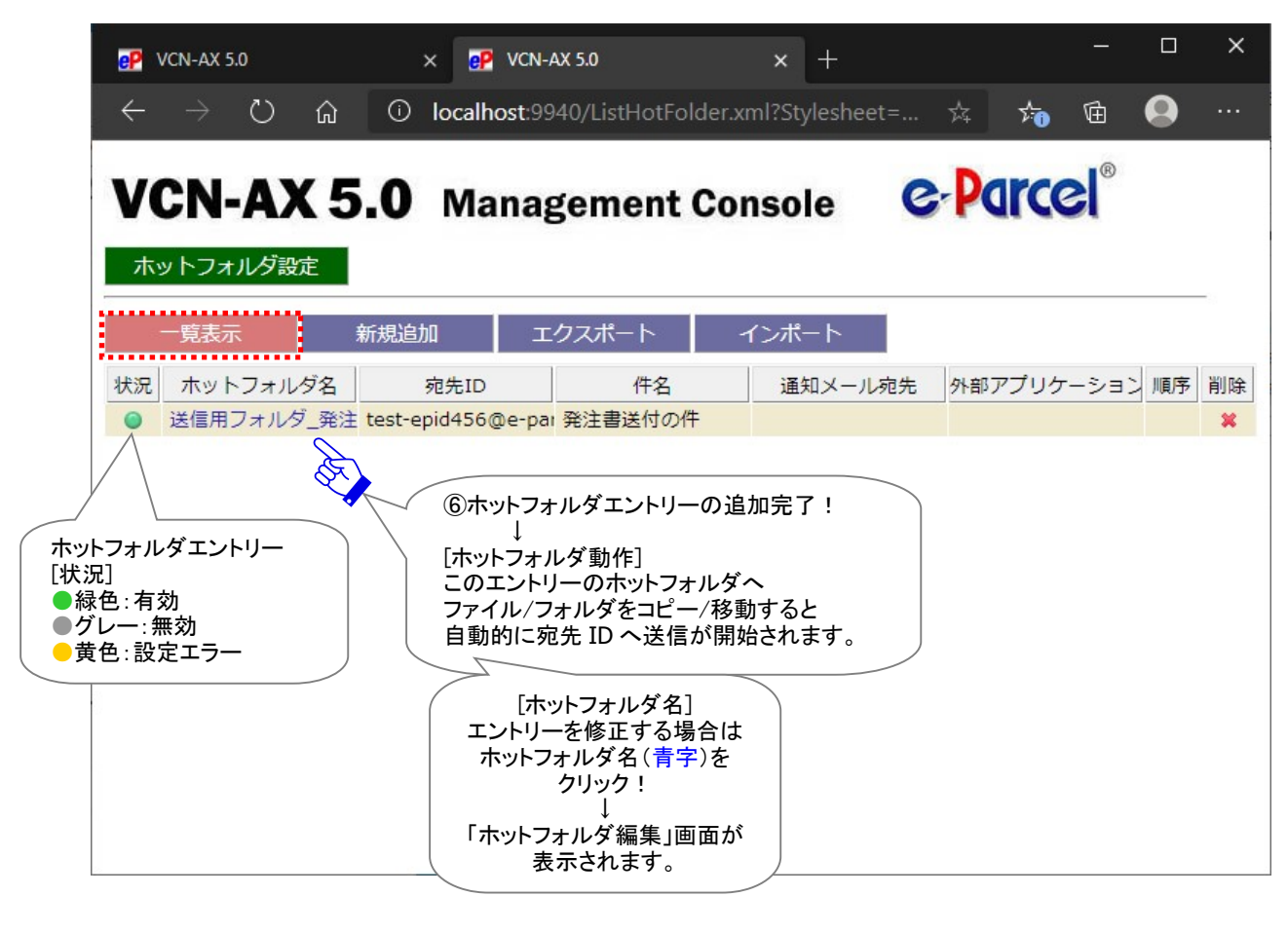

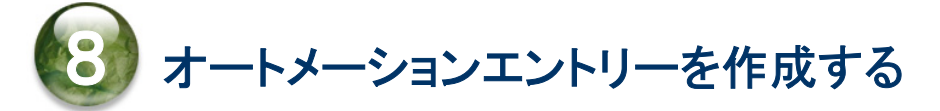

### 8-1. 「オートメーション設定」画面

オートメーション移動先フォルダを作成した後は、管理コンソール「設定管理」のサブメニュー「オートメー ション」をクリックしてください。オートメーションエントリー(受信情報)設定・管理を行うための画面が別ウ ィンドウで開きます。

「オートメーション設定」画面では、受信した添付ファイル/フォルダを自動的に指定のフォルダへ移動す る受信情報(エントリー)を設定します。「新規追加」メニューをクリック(図⑦)するとエントリーの入力フォ ームが表示されます。

#### ※エントリー新規追加の際は、VCN-AX 管理コンソールを起動し、メニュー「権限管理」>「認証情報」 のシステムステータスが「オンライン」になっていることを確認してから操作を開始してください。

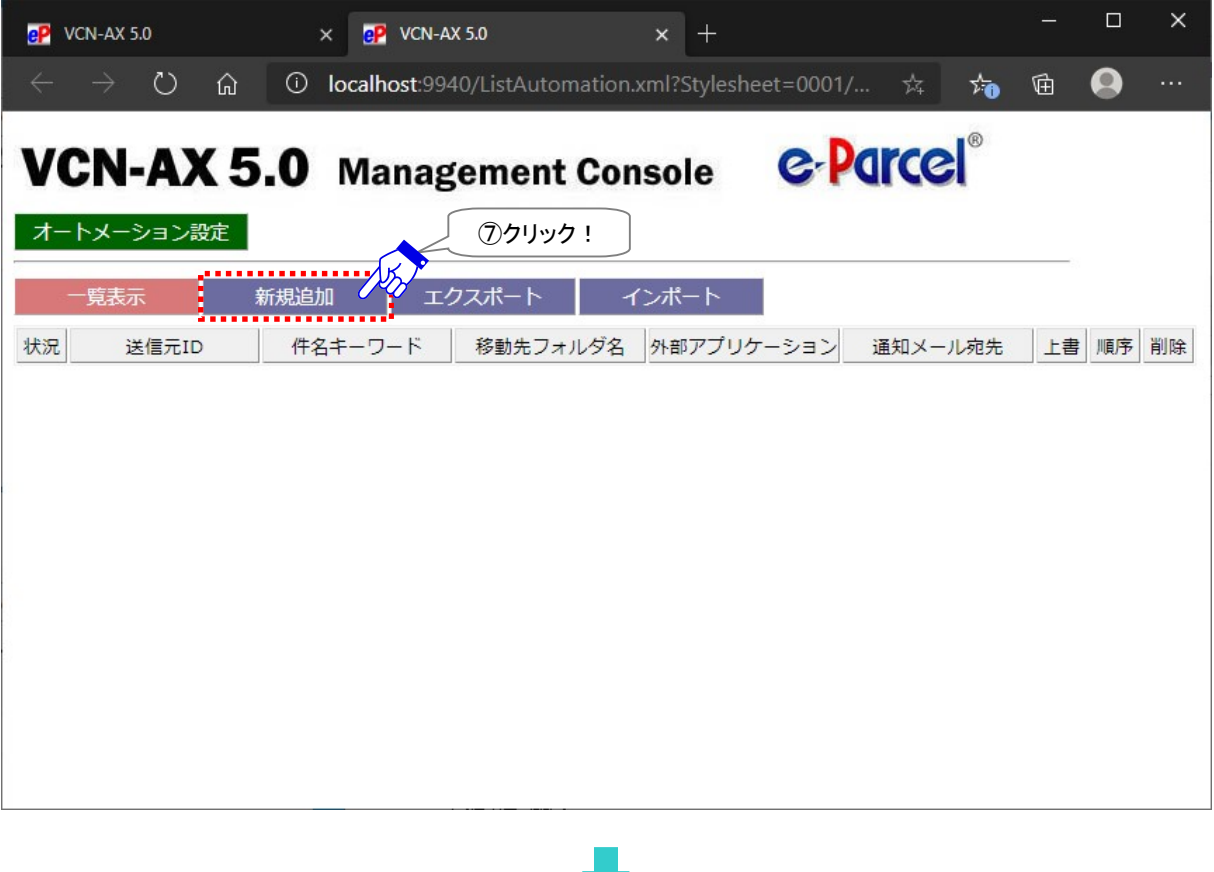

[設定管理>「オートメーション設定」画面]

### 8-2. オートメーションエントリーの新規追加

「オートメーション編集」画面(図⑧)では、先にオートメーション配置へ作成しておいたオートメーション移 動先フォルダ名などの受信情報を入力しエントリーを作成します。

#### [入力例:オートメーション エントリー]

受信アイテムの送信元イーパーセル ID が[test-epid456@e-parcel.co.jp]かつ件名に「注文書]を含 む 2 つ の 条 件 に 合 致 し た 時 、 前 述 で 作 成 し た オ ー ト メ ー シ ョ ン 移 動 先 フ ォ ル ダ [C:¥e-Parcel¥Automations¥注文書 A]へ受信した添付ファイル/フォルダを自動的に移動するようにオ ートメーションエントリーを作成する場合:

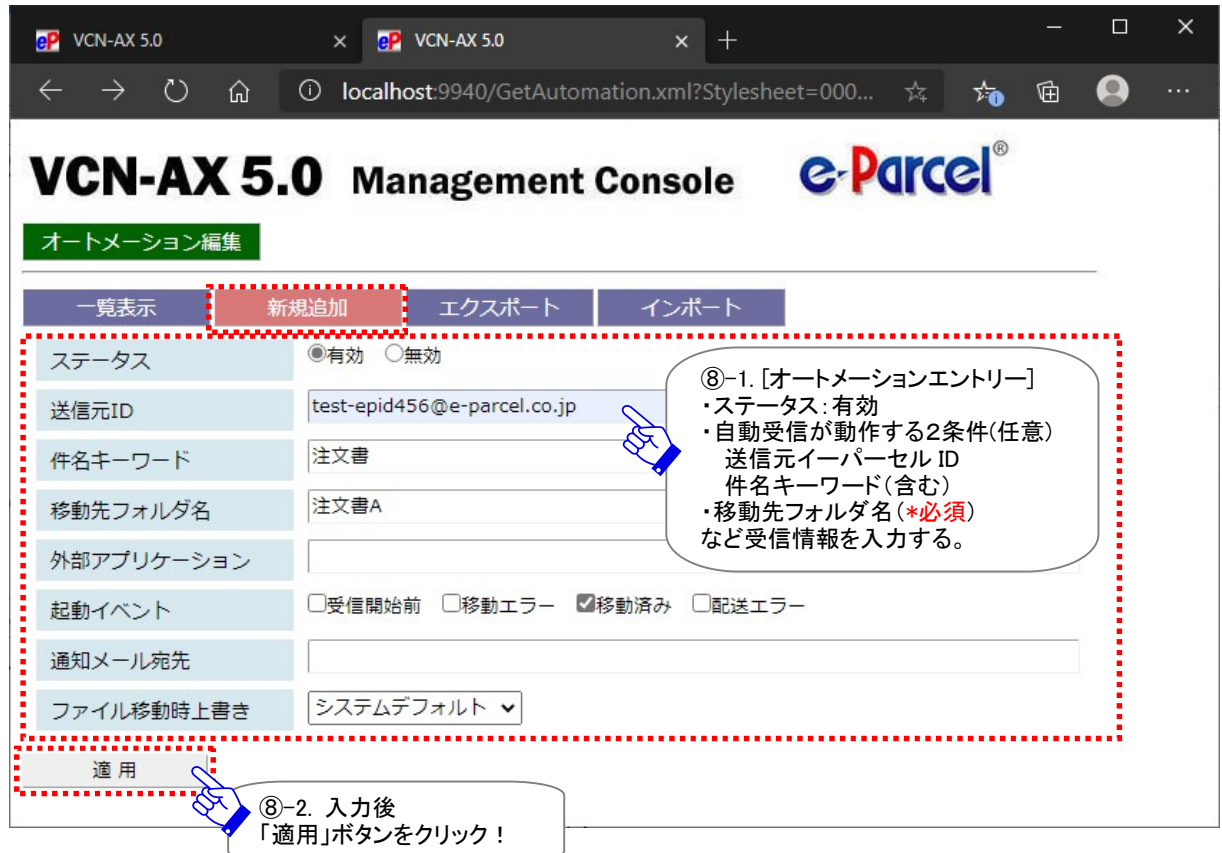

#### [設定管理>オートメーション>「新規追加」画面]

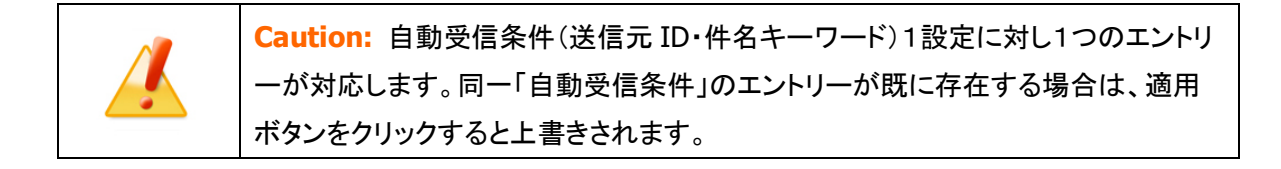

オートメーションエントリーの各入力項目については、このページをご参照ください。 \*必須:エントリー作成時に必ず入力が必要となる項目です。

ステータス:有効にする (デフォルト:無効)

送信元 ID:自動化が動作する送信元イーパーセル ID「完全一致」の条件設定(省略可) [入力例] test-epid456@e-parcel.co.jp

件名キーワード:自動化が動作する件名に「含まれる」キーワードの条件設定(省略可)

(※全半角・大小文字は区別されます。)

[入力例] 注文書

※2つの自動受信条件(送信元ID・件名キーワード)の両方を指定した場合、両方の条件が成立したアイテム を受信した時にオートメーション機能が動作します。

移動先フォルダ名\*必須:オートメーション動作時の移動先フォルダとして指定するフォルダ名

※移動先フォルダ名は、設定管理「システム設定」で指定した"オートメーション配置"からの相対パスを指 定します。オートメーション配置は、デフォルトでは C:¥e-Parcel¥Automations が指定されています。

(※オートメーション配置 C:¥e-Parcel¥Automations の場合)

[入力例] 注文書 A

#### ※以下の4項目は、必要な場合のみ設定してください。

外部アプリケーション:(※アイテム受信時に外部アプリケーションを起動する場合にのみ使用)

外部アプリケーションは、絶対パスで指定する。

※外部アプリケーションの指定時に以下9つのコマンドラインパラメータを使用できます。 %SENDER %SENDERNAME %SUBJECT %CREATED %PARCELID %INTERNALID %STATUS %FILENAME %FILEPATH

注)%FILENAME は、起動イベントが「受信開始前(100)」・「配送エラー(500)」の場合には取得されませ ん。%FILEPATH は、起動イベントが「受信開始前(100)」・「移動エラー(190)」・「配送エラー(500)」の場 合には取得されません。

※詳しくは、管理コンソールマニュアルを参照してください。

[入力例] (※オートメーション配置 C:¥e-Parcel¥Automations にある場合):

C:¥e-Parcel¥Automations¥r\_comand\_test.bat %SENDER %CREATED %STATUS %FILENAME

起動イベント:(※外部アプリケーションを指定した場合にのみ有効)

オートメーション外部アプリケーションの起動タイミングを指定する。(デフォルト:移動済み)

外部アプリケーションは、以下タイミングで起動させることが可能です。(複数選択可)

・受信開始前:受信アイテムのステータスが「受信待ち(100)」になった時に起動

・移動エラー:受信アイテムが「移動先フォルダ」への移動に失敗した時(190)に起動

・移動済み:受信アイテムが「移動先フォルダ」へ移動し、「移動済み(210)」になった時に起動

・配送エラー:アイテム破損など受信(ダウンロード)に失敗し、「配送エラー(500)」になった時に起動

※e-Parcel VCN-AX 4.0.4011/5.0.5011(2020.6.1 リリース)、起動イベント「配送エラー」が追加されました。 ※「受信開始前」を指定した場合は、外部アプリケーションプロセスの終了を待ち、正常終了(リターンコー ド:0)後に受信が開始されます。

- ※「移動エラー」・「移動済み」を指定した場合は、外部アプリケーションプロセスの起動確認までを行い、プ ロセスの終了を待ちません。(ただし、e-Parcel VCN-AX 4.0.4007/4.5.4507(2016.2.1リリース)以降は、シ ステム設定「配送の時系列を保持」を Yes に設定した場合に限り、外部アプリケーションプロセスの終了を 待ちます。)
- ※「配送エラー」を指定した場合は、外部アプリケーションプロセスの起動確認までを行い、プロセスの終了 を待ちません。
- ※詳しくは、管理コンソールマニュアルを参照してください。

Note: VCN-AX は Windows「サービス」で動作している製品のため、Windows のデ フォルトでは、外部アプリケーションとしてコマンドプロンプトを始めとする対話型の アプリケーションを設定しても画面は表示されません。Windows にて対話型アプリ ケーションの画面表示を「サービス」に許可させる設定変更は可能ですが、セキュリ ティ上の理由でWindowsでは推奨されておりません。VCN-AXオートメーション設定 時に、外部アプリケーション起動テストなどの目的で一時的に使用したい場合は、 お客様のイーパーセル ID を明記のうえ、カスタマーサポートまで、E-mail (support@e-parcel.co.jp) にてお問い合わせください。 (営業時間:平日 9:00-17:00/土日祝を除く)

通知メール宛先:(※オートメーション動作時、受信したものと同じ件名・メッセージ・ファイル/フォルダ名 を E-mail 通知する場合にのみ使用)

通知先 E メールアドレス(複数 E メールアドレスの場合:カンマ「,」で区切り)

注)ここで E メールアドレスを入力する場合(オートメーション動作時の E メール通知機能をご利用)には、予 め「ユーザ設定」画面にて、SMTP サーバ・オートメーション通知名を設定しておく必要があります。

ファイル移動時上書き:オートメーション動作時の上書き設定

- ・システムデフォルト:「システム設定」の"移動時ファイル上書き"設定に従う
- ・Yes:「システム設定」に関わらず上書きする

・No:「システム設定」に関わらず上書きしない

※オートメーションエントリーにて Yes または No へ変更した場合は、「システム設定」画面の"移動時ファイ ル上書き"設定値より優先して動作します。

オートメーションエントリーの入力完了後、 適用 ボタンをクリックしてください。「オートメーション設定」 画面へ戻り、エントリーが1行追加(図⑨)されたことが確認できます。「状況」欄が緑色(●)であれば有 効です。

もし、エラーメッセージが表示された場合は、エラー内容をご確認後、「一覧表示」メニューをクリックしてく ださい。エントリーの「状況」欄が黄色(●)で表示されます。修正が必要です。

※エラー理由が不明な場合、「設定管理」>「システムログ」画面を表示し、ヒントとなるログが出力され ていないかご確認ください。併せて、VCN-AX がオンラインであることを再確認してください。

[よくあるエラー例] 下記のケースはエラーになりますのでご注意ください。

「移動先フォルダ名」に入力したフォルダが存在しない場合またはアクセス権限がない場合

「送信元 ID」に入力したイーパーセル ID が未登録 ID または入力誤りがあった場合

VCN-AX システムステータスがオフラインだった場合

作成したエントリーを編集したい場合は、一覧表示から該当エントリーの「移動先フォルダ名」(青字)部 分をクリックすると、「オートメーション編集」画面が開きます。

[設定管理>オートメーション>オートメーション設定「一覧表示」画面]

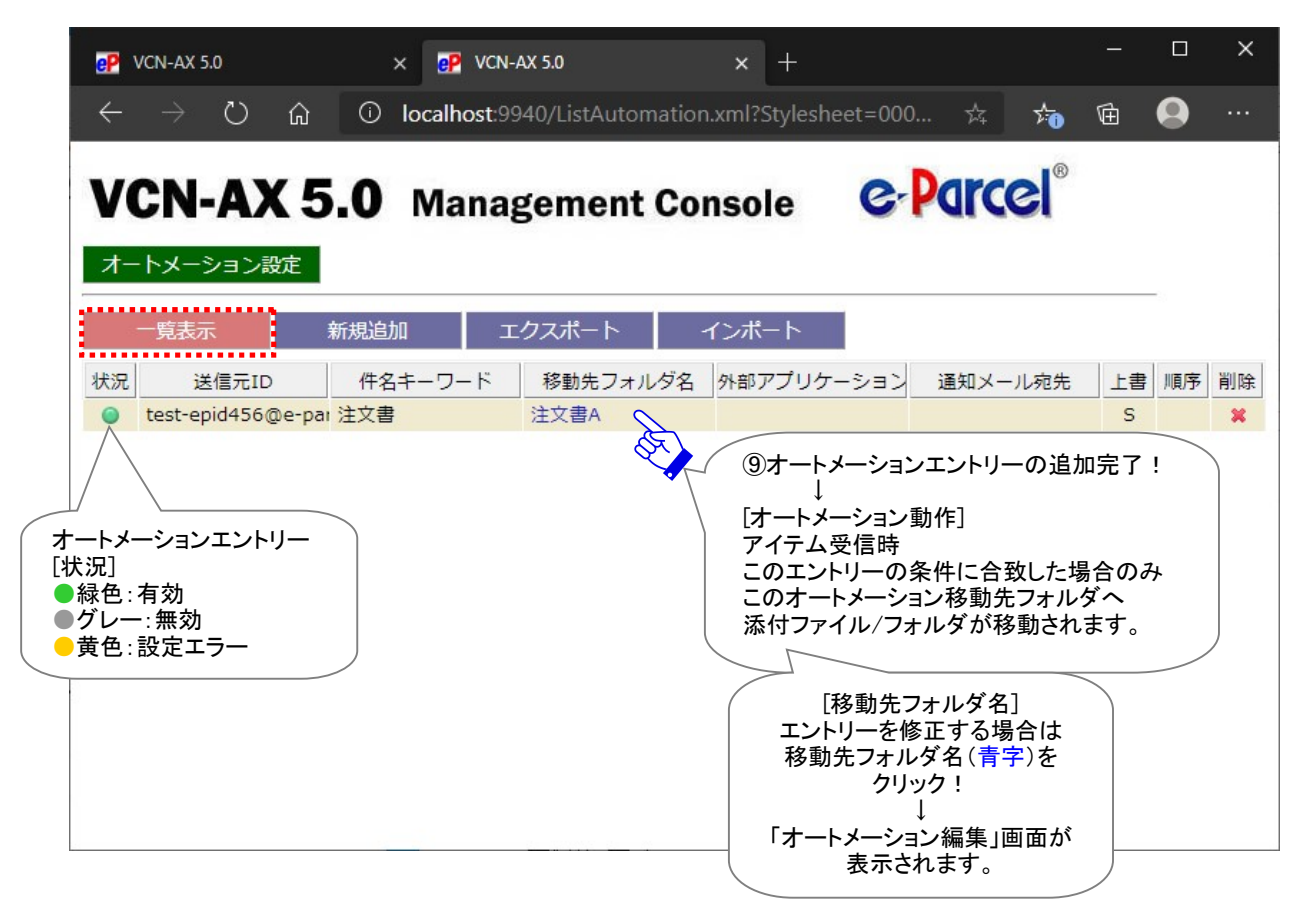

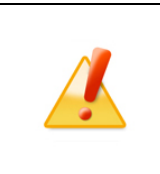

Caution: 注)オートメーションエントリーの「順序」について 複数のオートメーションエントリーを設定している場合、一覧表示の上から順に評価 されます。条件が一致した時点でオートメーションが動作し、これ以降のオートメー ションエントリーは無視されます。

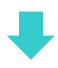

# 8-3. オートメーションエントリー ワンポイントアドバイス

複数のオートメーションエントリーがある場合は、上から順に評価されます。条件が一致した時点でオー トメーションが動作し、これ以降のオートメーションエントリーは無視されます。作成したエントリーいずれ の条件にも合致しない場合、オートメーション機能は動作せず、受信アイテムは「配送済み」となります。

そこで、e-Parcel VCN-AX ご利用のお客様の業務システムを自動化するために、オートメーション設定の 一覧表示(エントリーリスト)の最終行へ、「すべての受信アイテムに対しオートメーション機能が動作す る」エントリーを新規追加(図⑩)しておくことをお薦めします。その場合は、オートメーションエントリー新 規追加時に、2つの自動受信条件(送信元 ID・件名キーワード)設定を省略(空欄のまま)してください。 なお、最終的に、このエントリーが一覧表示の最終行になるよう「順序」を変更してください。(図⑪)

通常、作成したエントリーいずれの自動受信条件にも合致しなかった「配送済み」アイテムは、受信トレイ 「受信アイテム詳細」画面から添付ファイル/フォルダを手動で指定した場所へ移動(保存)させる必要が 生じます。ただし、前述のエントリーを最終行へ追加しておくことで、その手間を省くことができます。また、 メンテナンス時などの受信履歴削除の際、未だ移動(保存)していない添付ファイル/フォルダ(ステータ ス「配送済み」「開封済み」)を、うっかり削除してしまうことを防止することもできます。

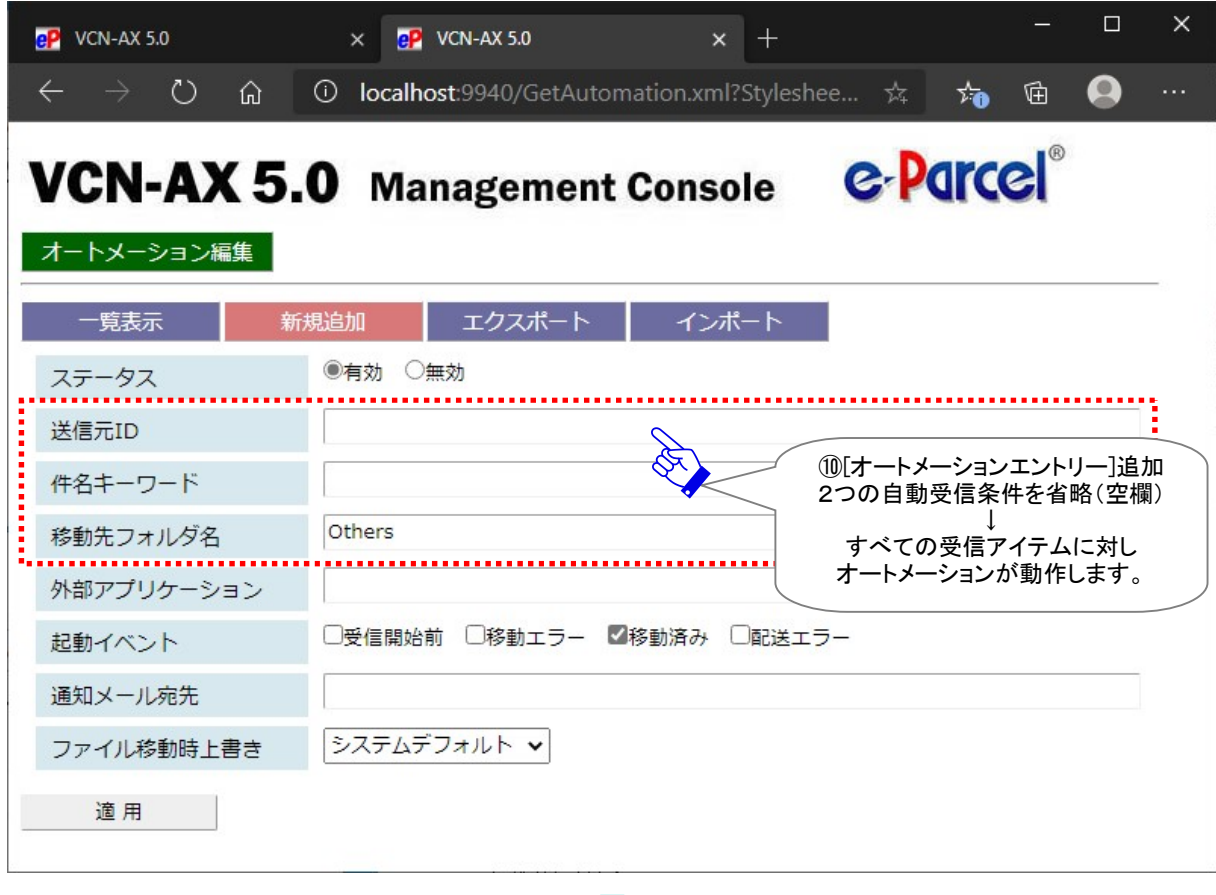

[入力例:オートメーションエントリー「新規追加」画面]

例えば、下記の3エントリーを作成したケース(図⑪)では、アイテム受信時、上位エントリー(1行め→2 行め)の条件に合致しなかった場合、最下位の条件のないオートメーションエントリー(3行め)がすべて の受信アイテムに対してオートメーション機能が動作します。この場合、自動的に移動先フォルダ [C:¥e-Parcel¥Automations¥Others] へ受信アイテムの添付ファイル/フォルダが移動されます。

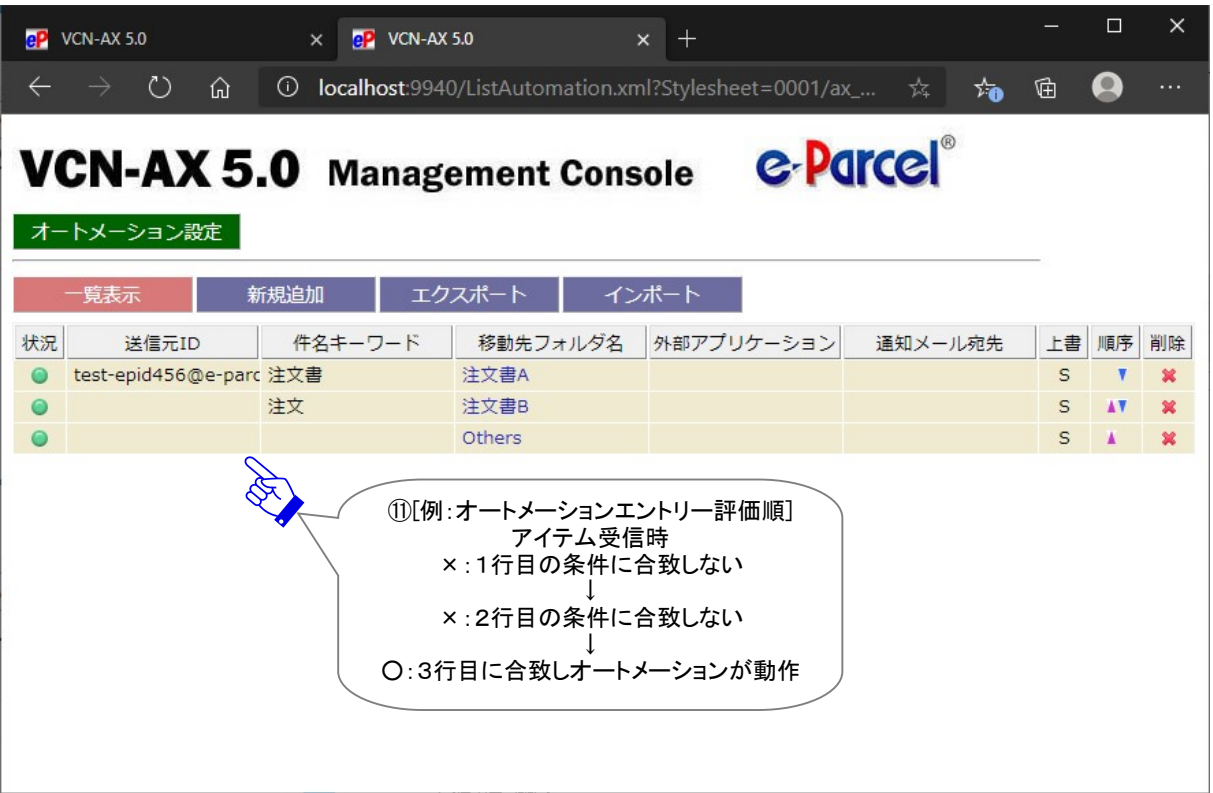

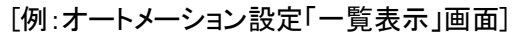

<差出人 E メールアドレス>

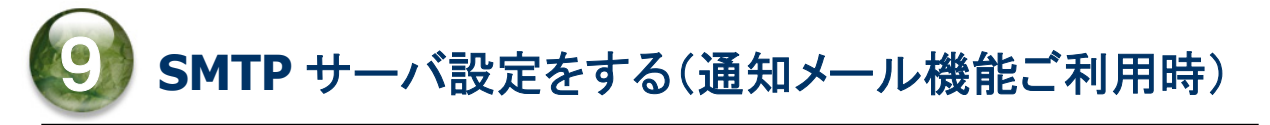

### 「ユーザ設定」画面

ホットフォルダ・オートメーション エントリーの新規追加時、各編集画面「通知メール宛先」欄へ通知先 E メールアドレスを入力すると、ホットフォルダ・オートメーション機能が動作した時に、送信・受信したものと 同じ件名・メッセージ・ファイル/フォルダ名を E メール通知する「通知メール機能」がご利用いただけます。 「通知メール機能」をご利用の場合のみ、あらかじめ SMTP サーバの設定をしておく必要があります。 管理コンソール「設定管理」のサブメニュー「ユーザ設定」をクリックしてください。「ユーザ設定」画面では、 SMTP サーバ・ホットフォルダ通知名・オートメーション通知名をそれぞれ設定(図⑫)してください。 ※「適用」ボタンをクリックすると、設定変更が反映されます。

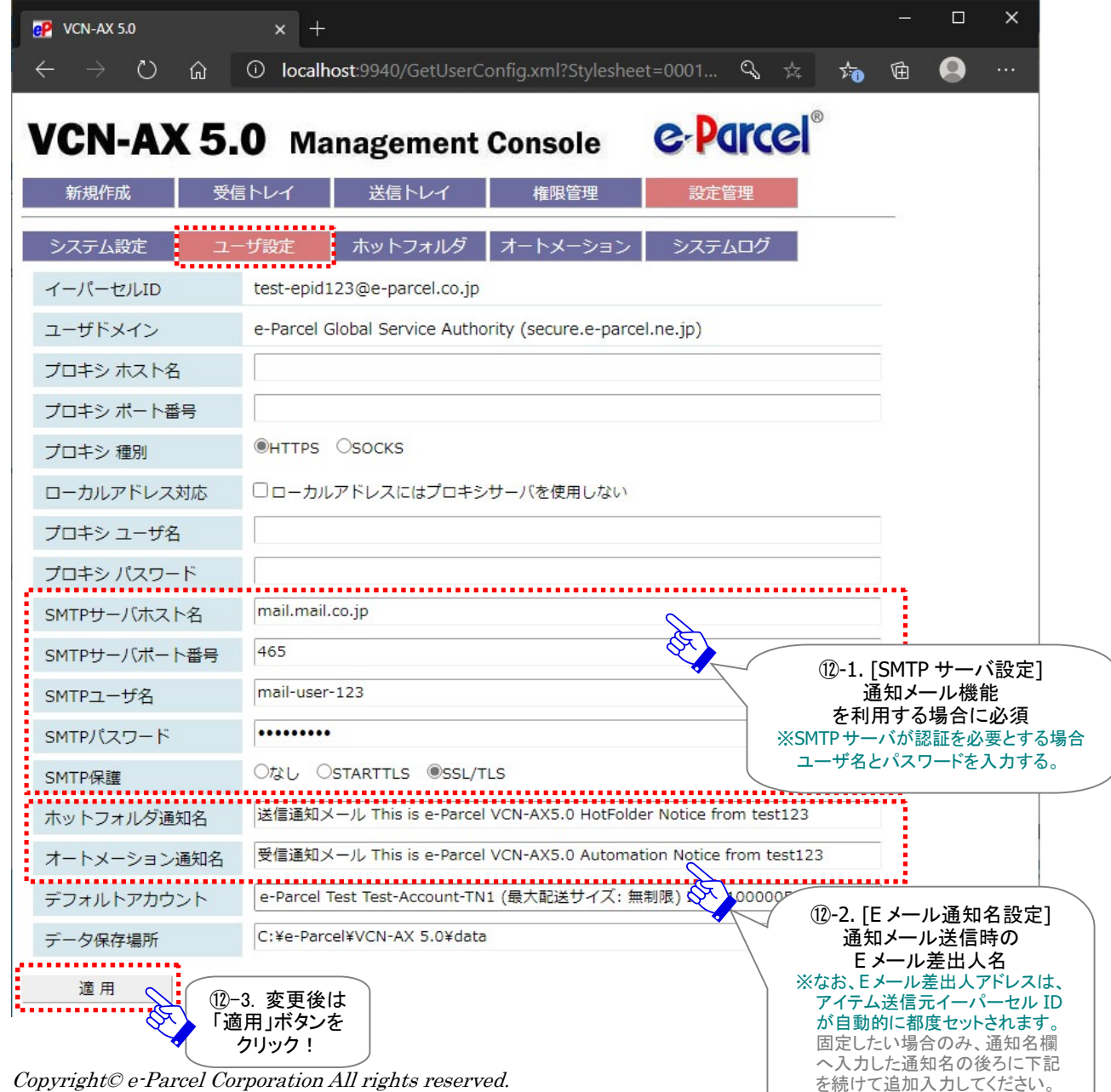

[設定管理>「ユーザ設定」画面]

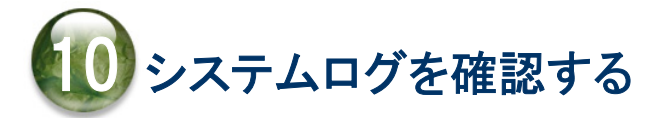

### 「システムログ」画面

e-Parcel VCN-AX では、Windows「サービス」の起動・停止・再起動・システムエラー発生時のほか、実際 にホットフォルダ・オートメーション設定に基づいてアイテムの送受信を行った場合などに、ログメッセー ジを出力します。管理コンソール「設定管理」のサブメニュー「システムログ」をクリックしてください。最新 ログ・過去ログを照会するための画面が別ウィンドウで開きます。

「最新ログ」画面(図⑬)では、システム設定のログレベルに応じてログファイル(vcnax.log)へ出力され たログを表示することができます。システム設定・ユーザ設定変更時のシステム停止/開始時・Windows 「サービス」再起動時・エントリー新規追加時などにエラーが発生した場合は、まずはヒントとなるエラー Log が出力されていないかをご確認ください。

#### [設定管理>システムログ「最新ログ」画面]

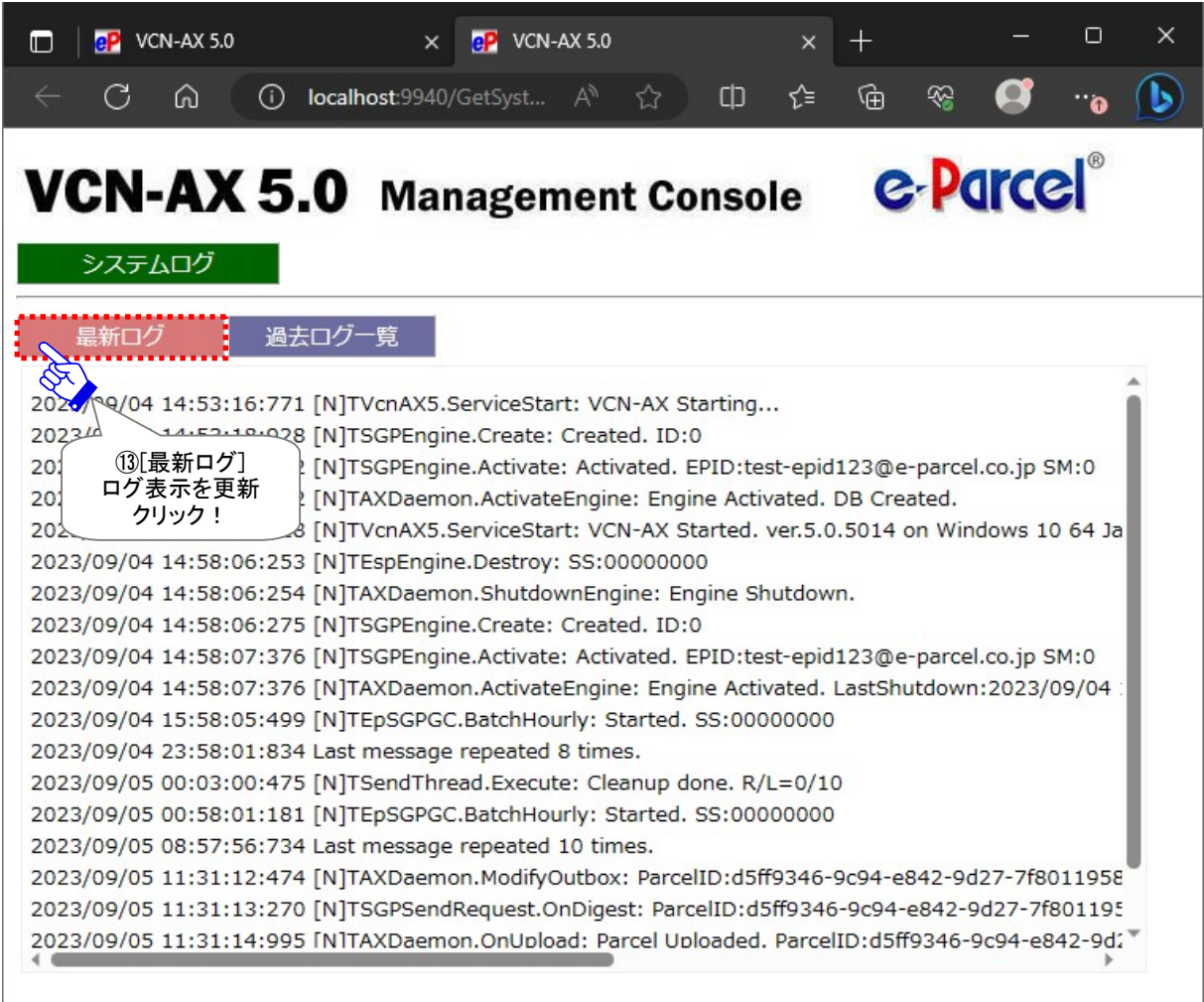

ログファイル(vcnax.log)は、システム設定のログレベルに応じて定期的にアーカイブされます。すでに アーカイブされた過去のログファイルは、アーカイブされた日付(yyyymmdd)表示で、「過去ログ一覧」 画面(図⑭)へリストされます。ここから表示したい過去ログを選択し表示することができます。 ※システム設定 - ログレベル(デフォルト): 詳細ログ(週一回アーカイブする)

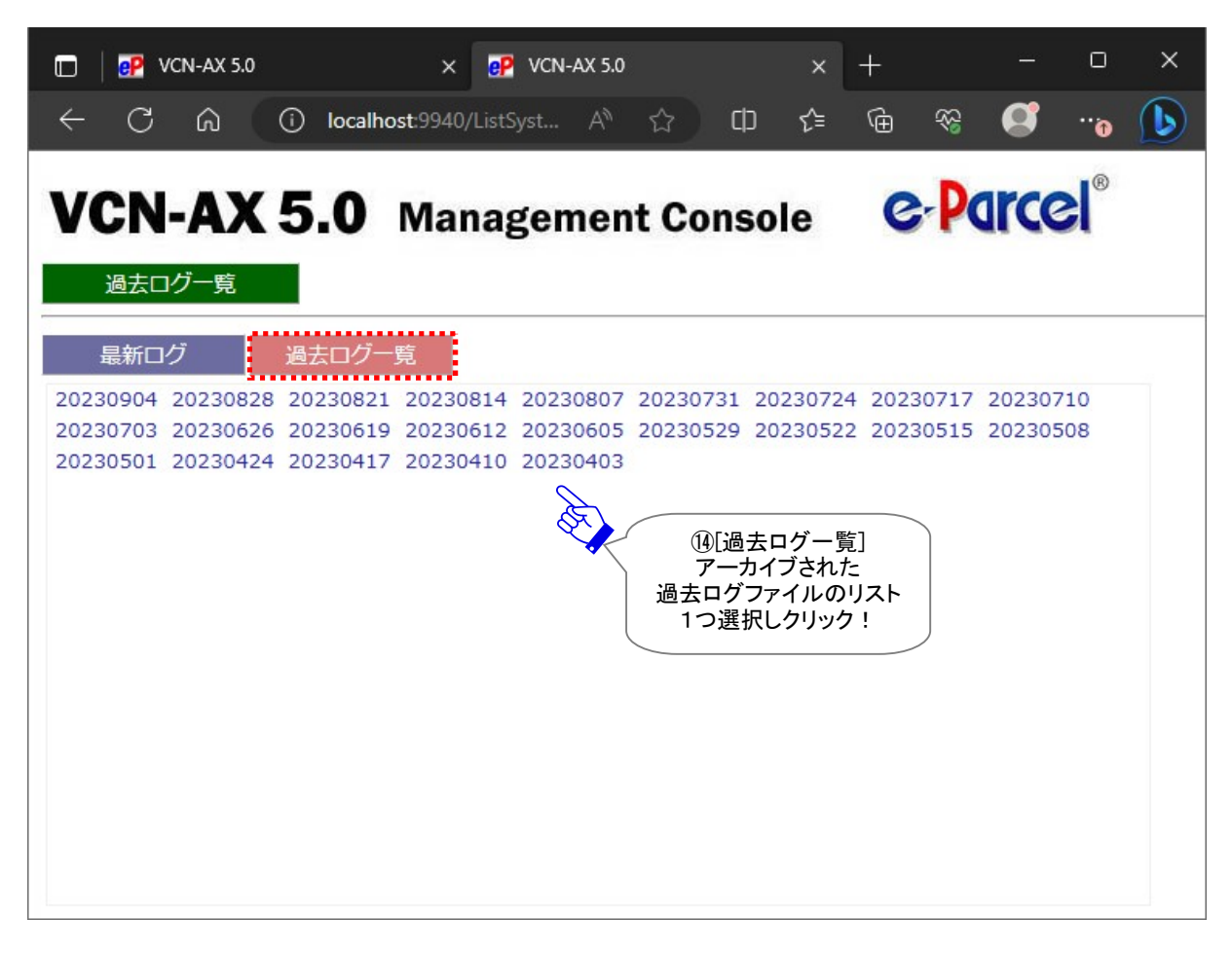

#### [設定管理>システムログ「過去ログ一覧」画面]

#### [参考:ログファイル:vcnax.log]

実際のログファイル(vcnax.log)は、データベースディレクトリが作成される場所と同じ場所へ出力され、 「システム設定」のログレベルに応じて定期的にアーカイブされます。

#### ・最新ログの出力先(デフォルト):C:¥e-Parcel¥VCN-AX x.x¥vcnax.log

・過去ログファイルのアーカイブ先(デフォルト):C:¥e-Parcel¥VCN-AX x.x¥logs

[システム設定 - ログレベル]通常ログ:アーカイブしない/詳細ログ:週1回アーカイブ/デバッグログ:毎日アーカイブ ※お客様にて何らかの不具合が発生した場合に、出力された該当ログファイルを添付のうえ E-mail にて お問い合わせください。当社サポートの際、状況把握・原因調査等に役立たせていただきます。

※ご不明な点・ご質問につきましては、お客様のイーパーセル ID を明記のうえ、カスタマーサポートまで、 E-mail (support@e-parcel.co.jp) にてお問い合わせください。

(営業時間:平日 9:00-17:00/土日祝を除く)

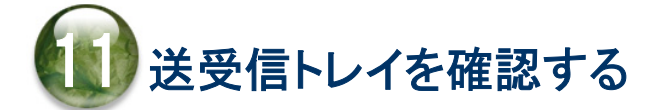

### 11-1. 「送信トレイ」画面

e-Parcel VCN-AX では、データを送信した後、「送信トレイ」画面にて送信アイテム履歴一覧および送信 アイテムごとの送信アイテム詳細を照会することができます。

管理コンソールのメニュー「送信トレイ」(図⑮)をクリックしてください。

「送信トレイ」画面へ表示された履歴一覧では、送信アイテムの"ステータス"(現在の配送状況)を確認 できます。また、この画面では、送信トレイのアイテム"削除"、送信が完了していないアイテムに対して "アップロード優先順位の変更"、一度送信したアイテムの"再送信"操作をすることができます。

さらに、履歴一覧の"ステータス"表示部分(図⑯)をクリックすると「送信アイテム詳細」画面 が開きます。 この画面では、"トラッキング"(配送状況の詳細を表示)や、「配送済み」まで(受信者が開封・移動する 前の状態)の送信アイテムに対して"配送キャンセル"操作をすることができます。

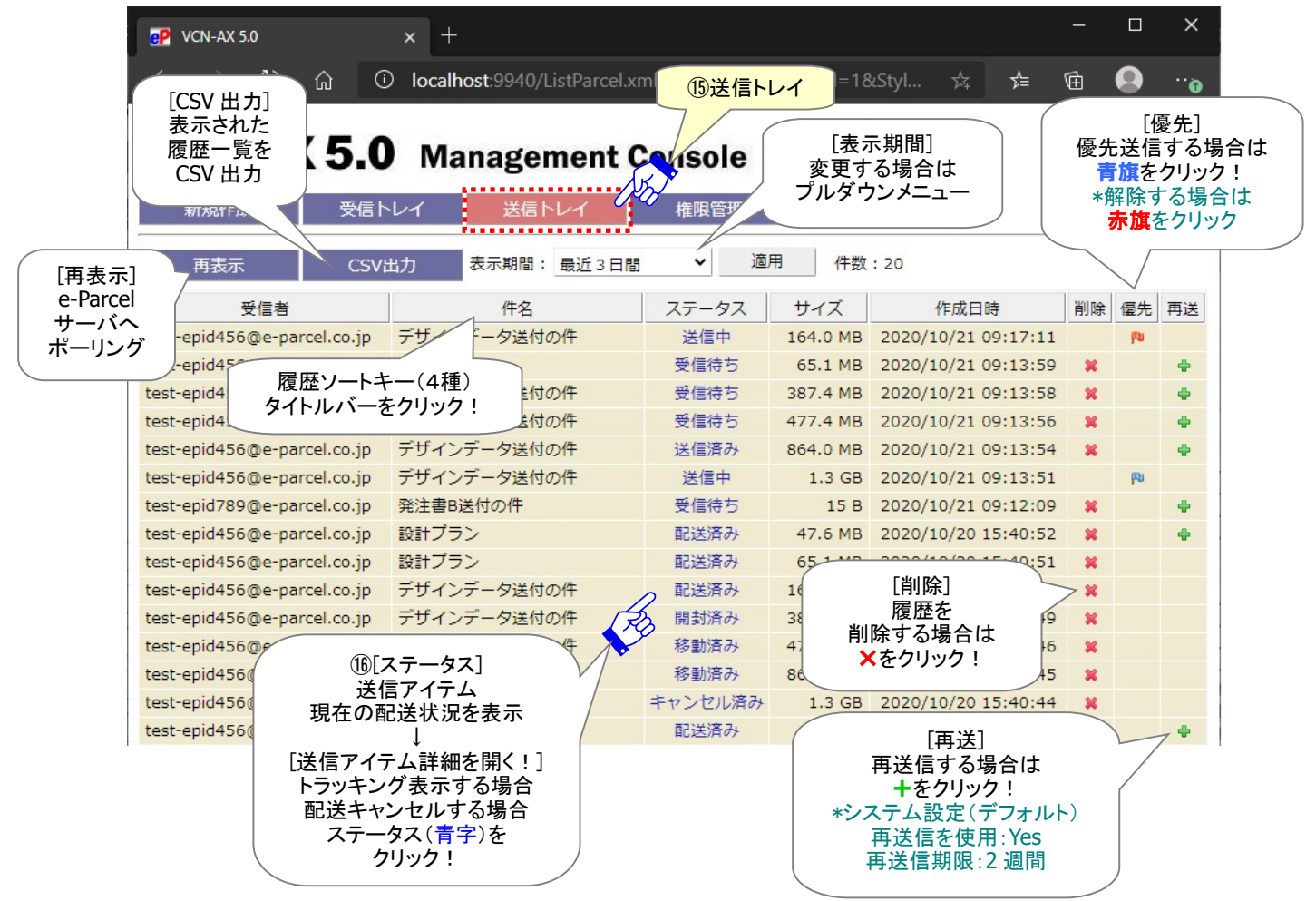

[VCN-AX 管理コンソール>「送信トレイ」画面]

Copyright© e-Parcel Corporation All rights reserved. 35

### 11-2. 「受信トレイ」画面

e-Parcel VCN-AX で受信したデータは、「受信トレイ」画面にて受信アイテム履歴一覧および受信アイテ ムごとの受信アイテム詳細を照会することができます。

管理コンソールのメニュー「受信トレイ」(図1)をクリックしてください。

「受信トレイ」画面へ表示された履歴一覧では、受信アイテムの"ステータス"(現在の配送状況)を確認 できます。また、この画面では、受信トレイのアイテム"削除"、受信が完了していない受信アイテムに対 して"ダウンロード優先順位の変更"、「配送済み」になる前の受信アイテムに対して"受信中止"操作を することができます。

さらに、履歴一覧の"ステータス"表示部分(図⑱)をクリックすると「受信アイテム詳細」画面 が開きます。 この画面では、受信アイテムの詳細情報表示、「配送済み」「開封済み」アイテムに対して"添付の移動" 操作をすることができます。

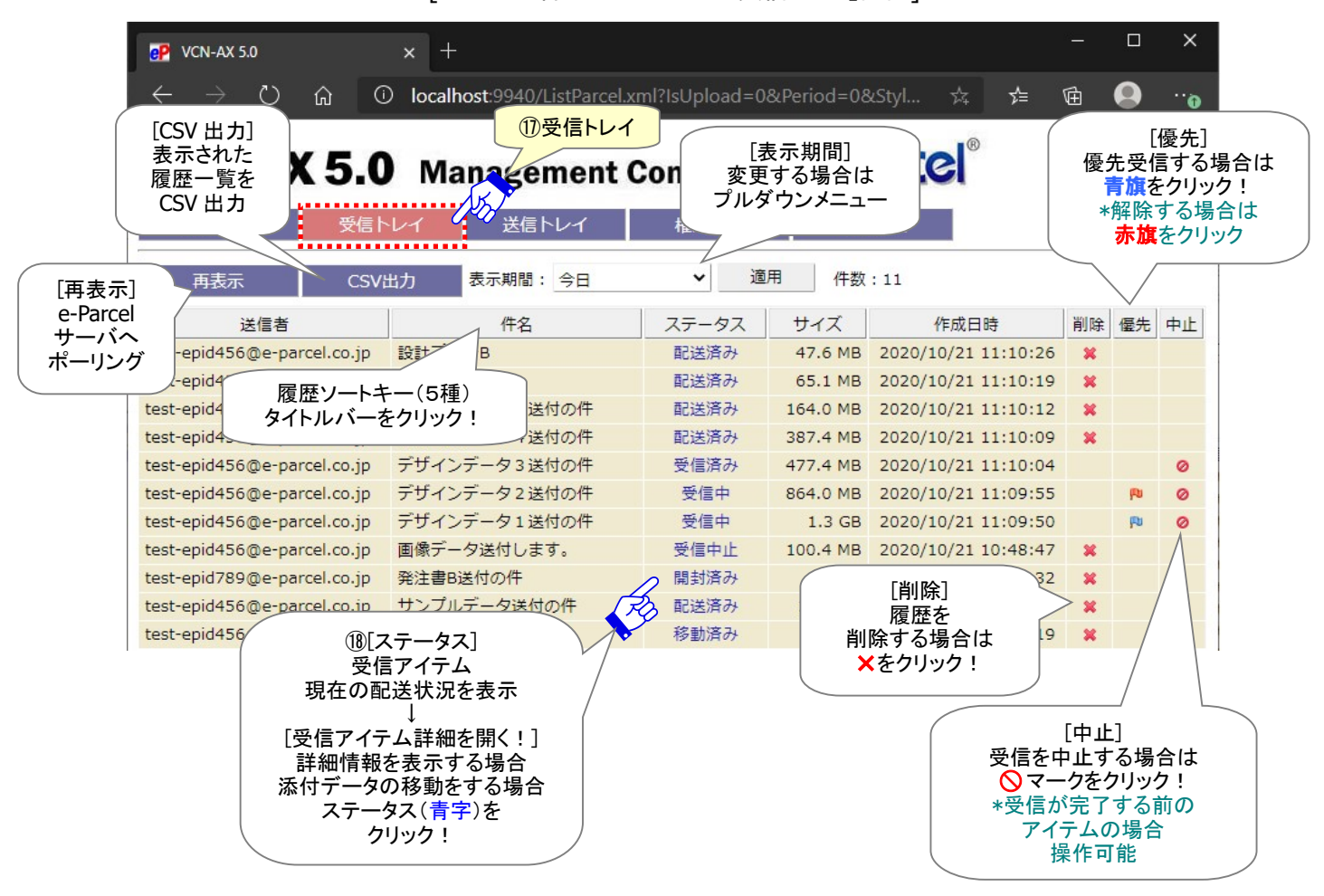

[VCN-AX 管理コンソール>「受信トレイ」画面]

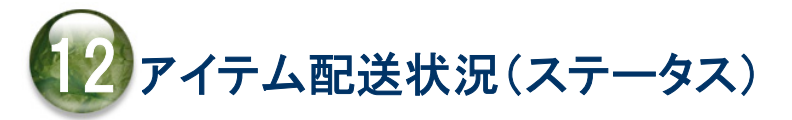

# 12-1. ステータス更新(トラッキング)のタイミング

VCN-AX 管理コンソール「送信トレイ」・「受信トレイ」画面の「ステータス」欄へ、送受信アイテムの配送状 況(ステータス)が表示されます。なお、送受信トレイの履歴を CSV 出力した場合、または、コマンドライン (axclient.exe)を利用し履歴情報を取得した場合に、ステータスはコードで表示されます。 ※管理コンソール>送信トレイ/受信トレイ>CSV 出力 ※「e-Parcel VCN-AX 5.0/4.0 コマンドライン仕様書」

VCN-AX では、配送状況(ステータス)は下記2つのタイミングで最新情報へと更新されます。

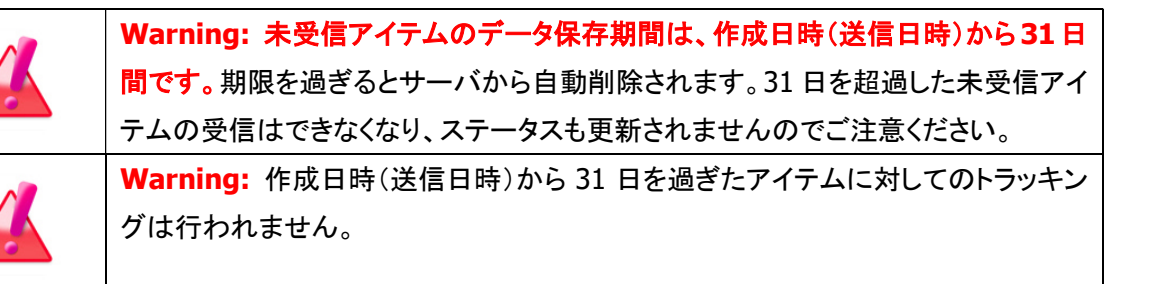

### 自動ポーリング(自動更新)

VCN-AX では、Windows「サービス」が開始されオンライン状態であれば、自動的に一定間隔で e-Parcel サーバへ自動ポーリングが行われます。この時、配送状況(ステータス)・トラッキング情報は自動更新さ れます。未受信アイテムを検知した場合は、自動的にアイテムの受信(ダウンロード)が開始されます。 (デフォルト設定:5分間隔)

※管理コンソール>設定管理>システム設定[ポーリング間隔(分)]

### 再表示(手動で更新)

お客様自身で、リアルタイムに最新情報へと更新することもできます。

VCN-AX 管理コンソール「送信トレイ」「送信アイテム詳細」「受信トレイ」「受信アイテム詳細」各画面のサ ブメニュー「再表示」をクリックすると、e-Parcel サーバへ即時ポーリングが行われます。お客様自身で、 配送状況(ステータス)・トラッキング情報をリアルタイムに更新することができます。この時、未受信アイ テムを検知した場合は、自動的にアイテムの受信(ダウンロード)が開始されます。

※管理コンソール>送信トレイ/受信トレイ>[再表示]ボタン

※管理コンソール>送信トレイ/受信トレイ[ステータス]欄>送信/受信アイテム詳細>[再表示]ボタン

# 12-2. ステータスコード一覧表

#### e-Parcel VCN-AX 4.0/4.5 配送状況ステータスの一部変更について

VCN-AX 4.0.4010/4.5.4510 (2019.1.1 リリース)より青字部分の配送状況ステータスが一部 変更になりました。 (VCN-AX 4.0.4009/4.5.4509 までの既存製品につきましては、従来どおりの表示となります。)

#### 旧:VCN-AX 4.0.4009/4.5.4509 まで

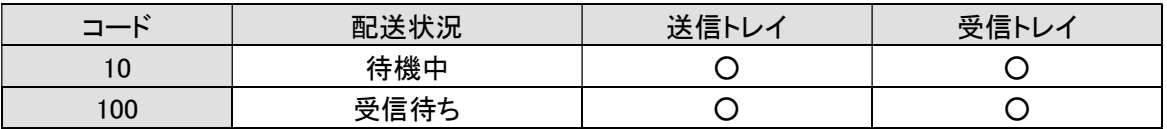

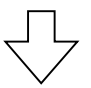

#### 新:VCN-AX 4.0.4010/4.5.4510

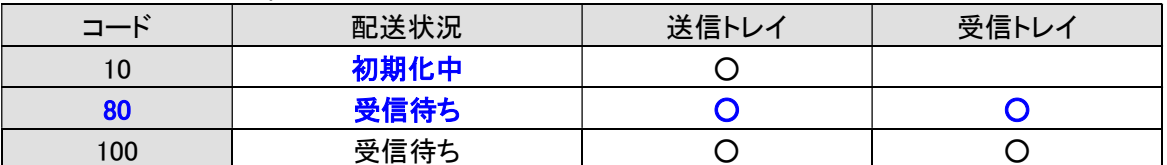

※詳しくは、下記 e-Parcel VCN-AX 4.0 / 4.5 / 5.0 配送状況ステータス一覧表をご参照ください。

### ステータスコード一覧表(e-Parcel VCN-AX 4.0 / 4.5 / 5.0)

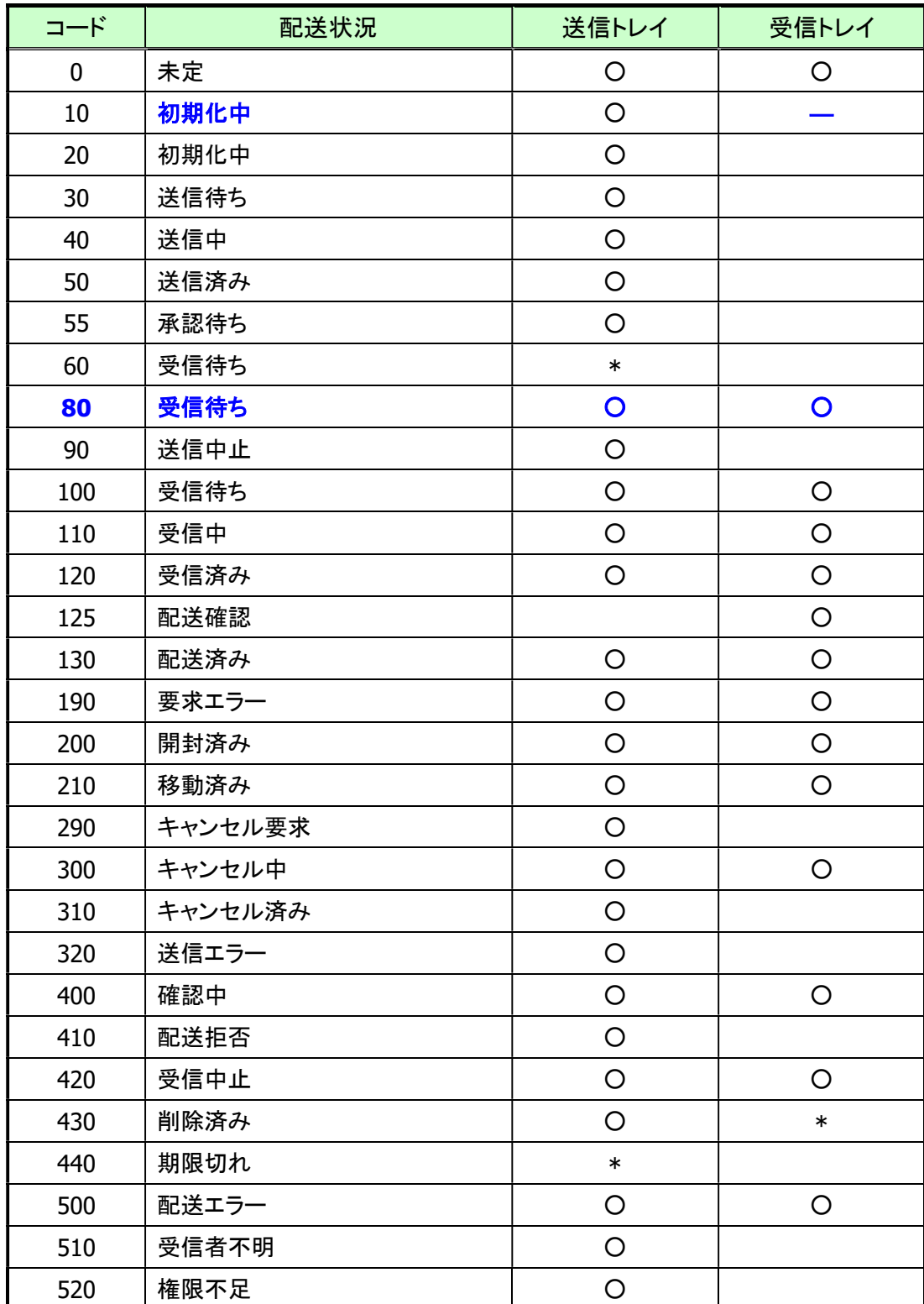

※「\*」印のステータスは、e-Parcel システムで使用されています。

※青字部分のステータスは、VCN-AX 4.0.4010/4.5.4510 (2019.1.1 リリース)より表示が変更されました。

# ステータスコード一覧表(e-Parcel VCN-AX 4.0.4009 以下/4.5.4509 以下)

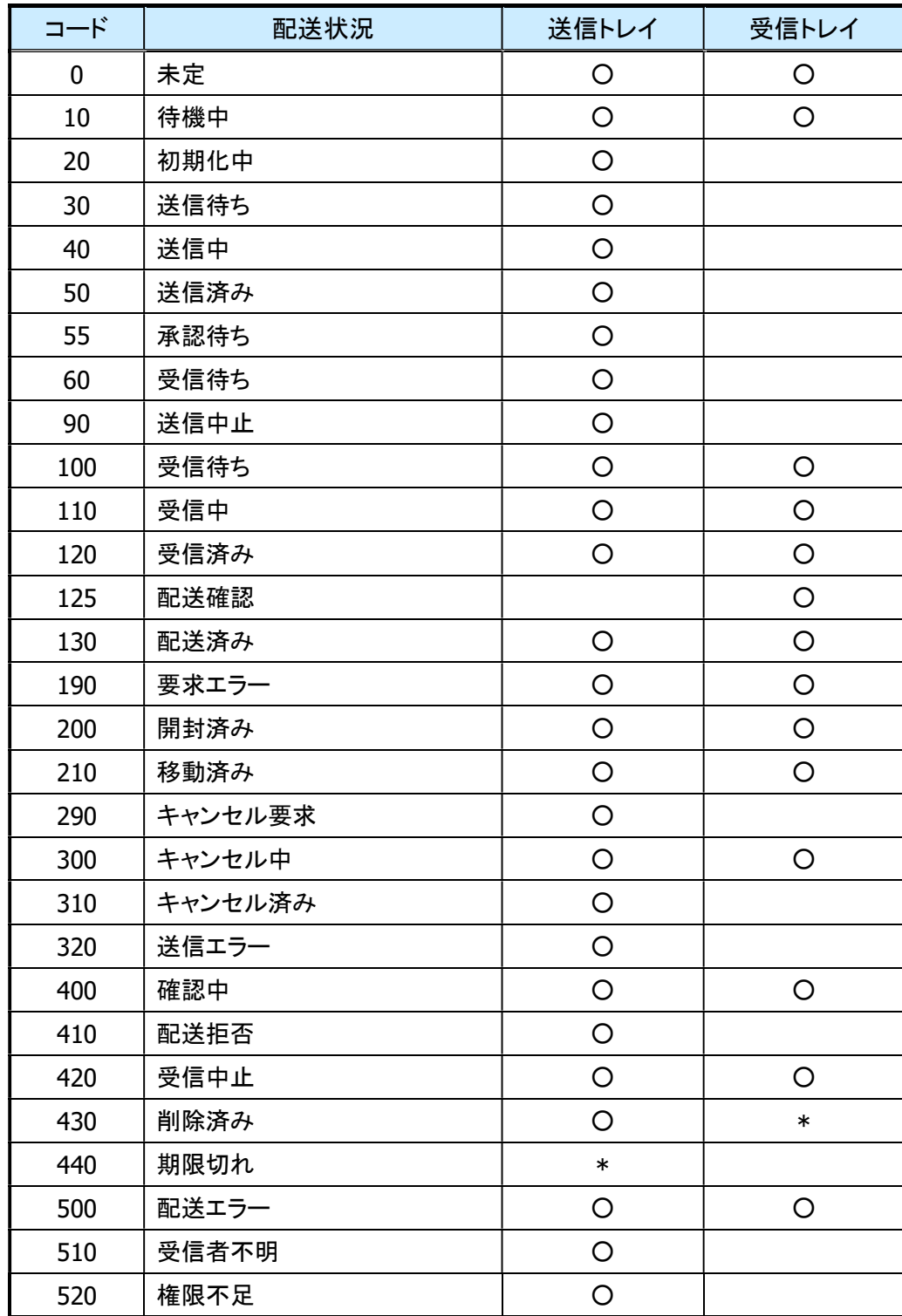

※「\*」印のステータスは、e-Parcel システムでのみ使用され、送受信トレイへは表示されません。

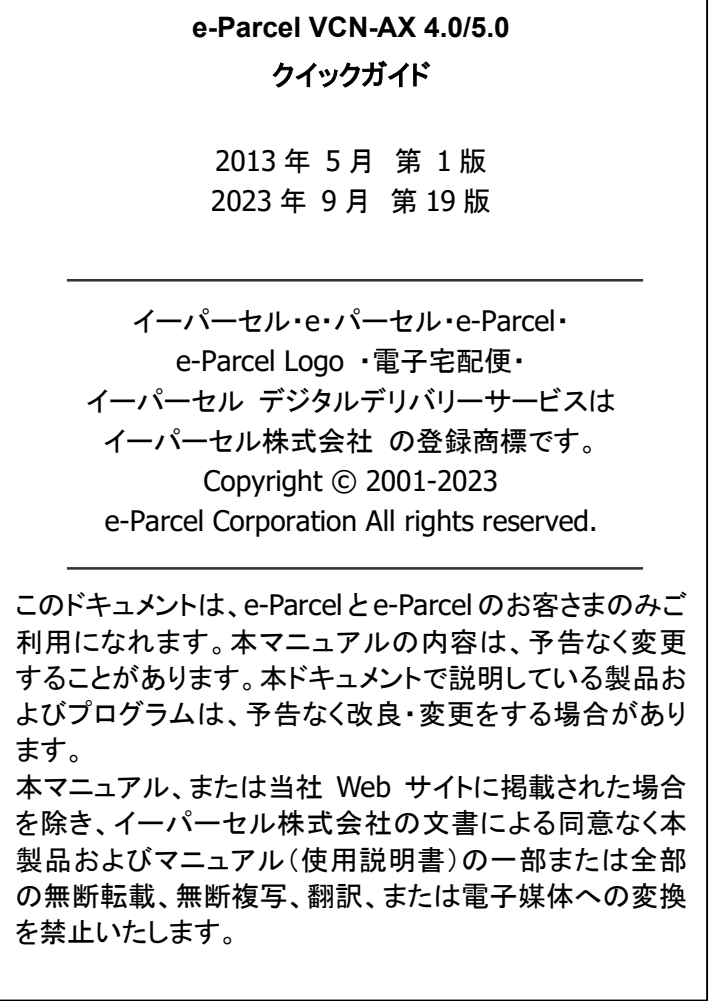

Microsoft, Windows は、Microsoft Corporation の商標です。

お問合わせ先

イーパーセル株式会社 カスタマーサポート E-mail: support@e-parcel.co.jp http://www.e-parcel.co.jp/ (営業時間:平日 9:00-17:00/除:土日祝)